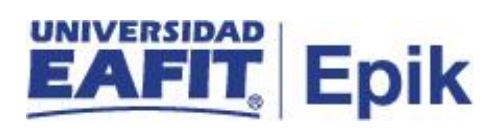

### **Matrícula intersemestral**

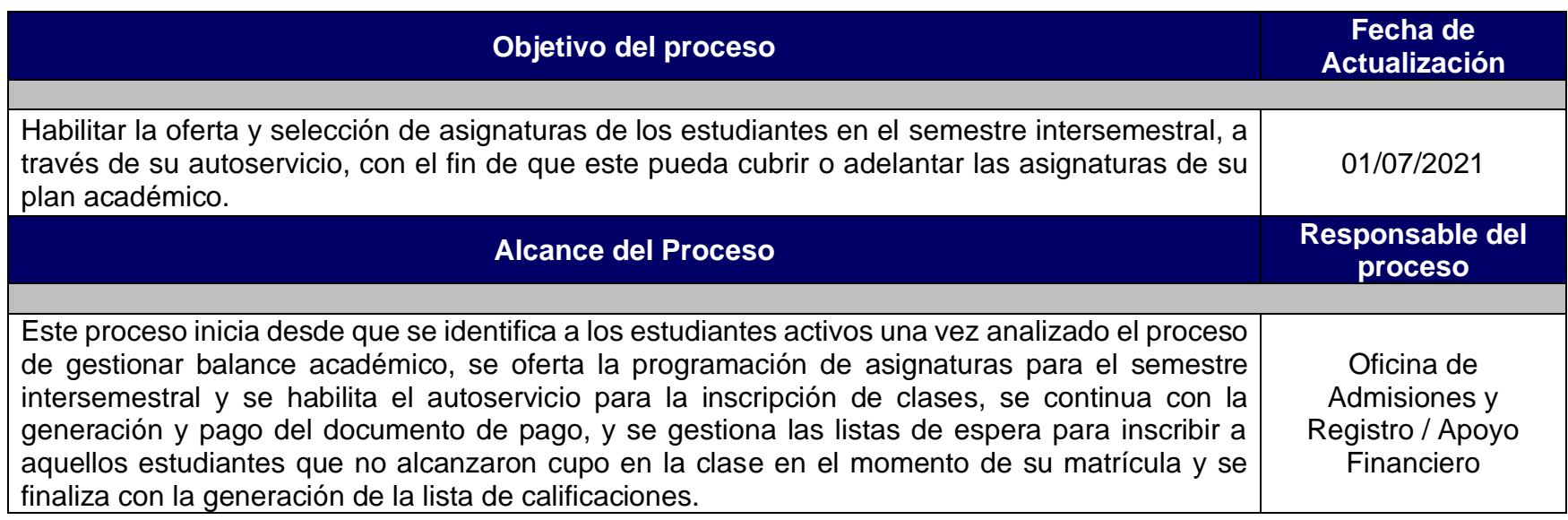

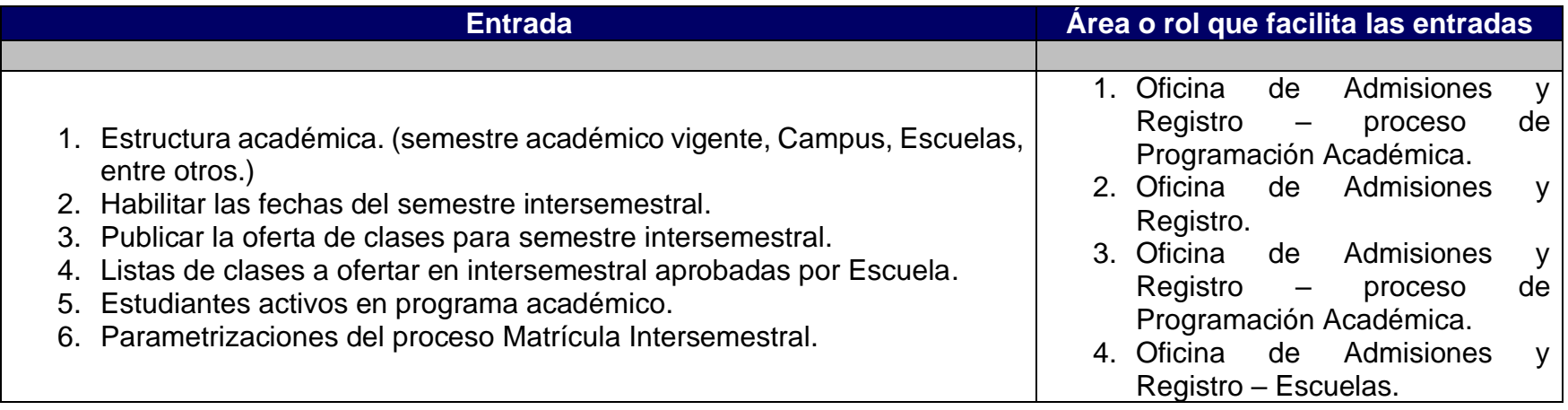

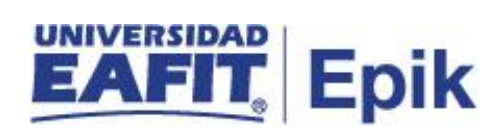

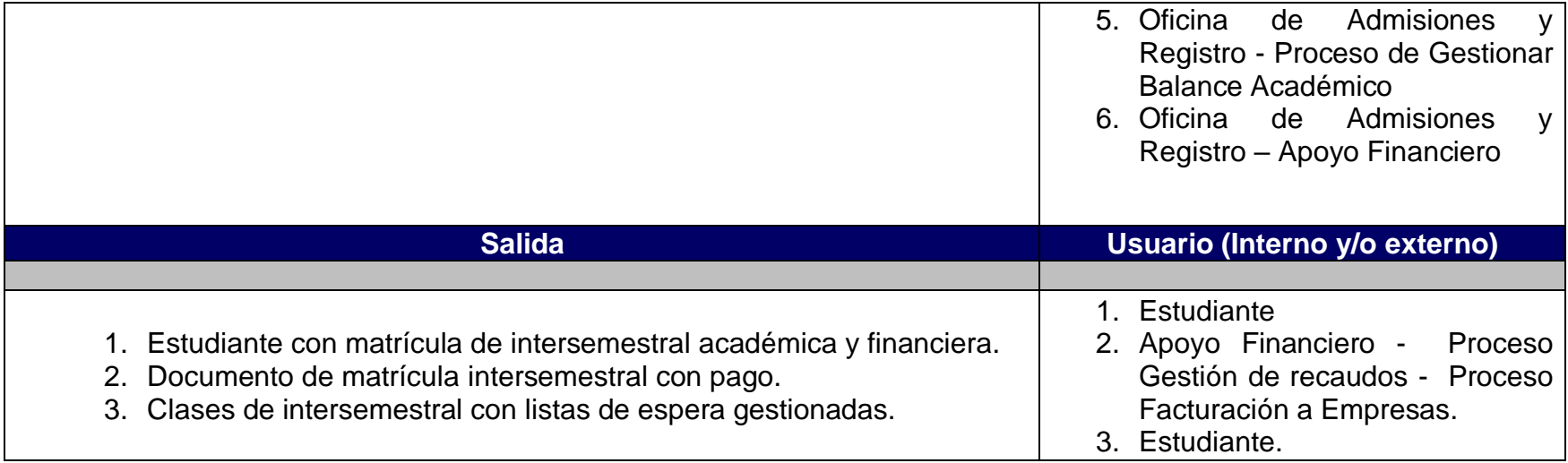

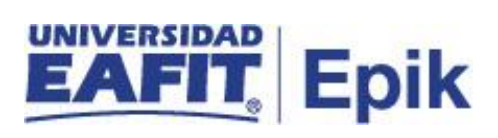

## **Políticas**

- 1. Reglamento Académico de los programas de pregrado.
- 2. Reglamento económico de la relación académica del estudiante con la universidad.
- 3. Calendario Académico.
- 4. Reglamento cursos intersemestrales.

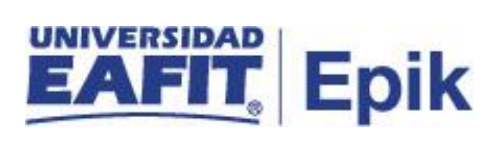

## **Descripción de Actividades**

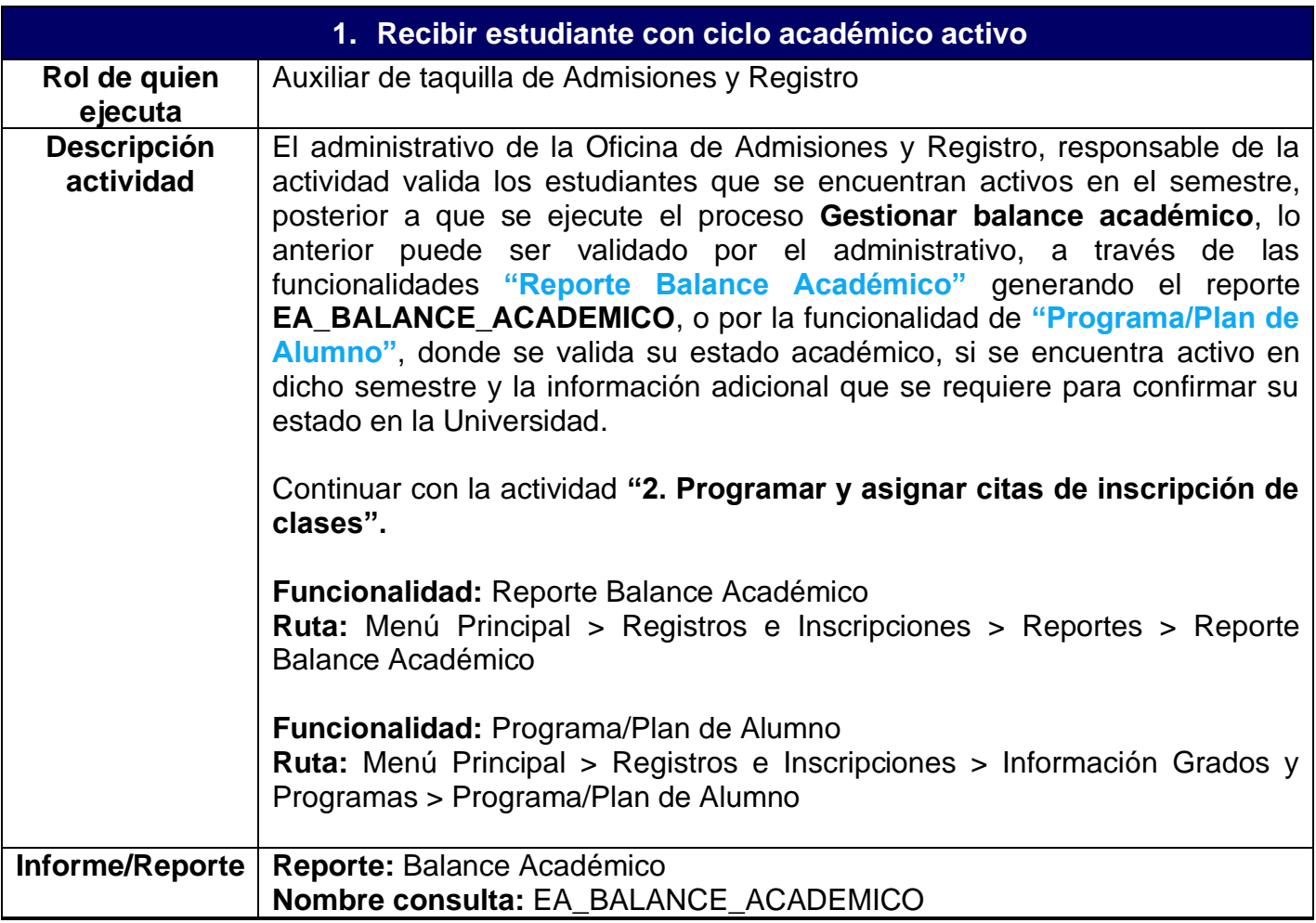

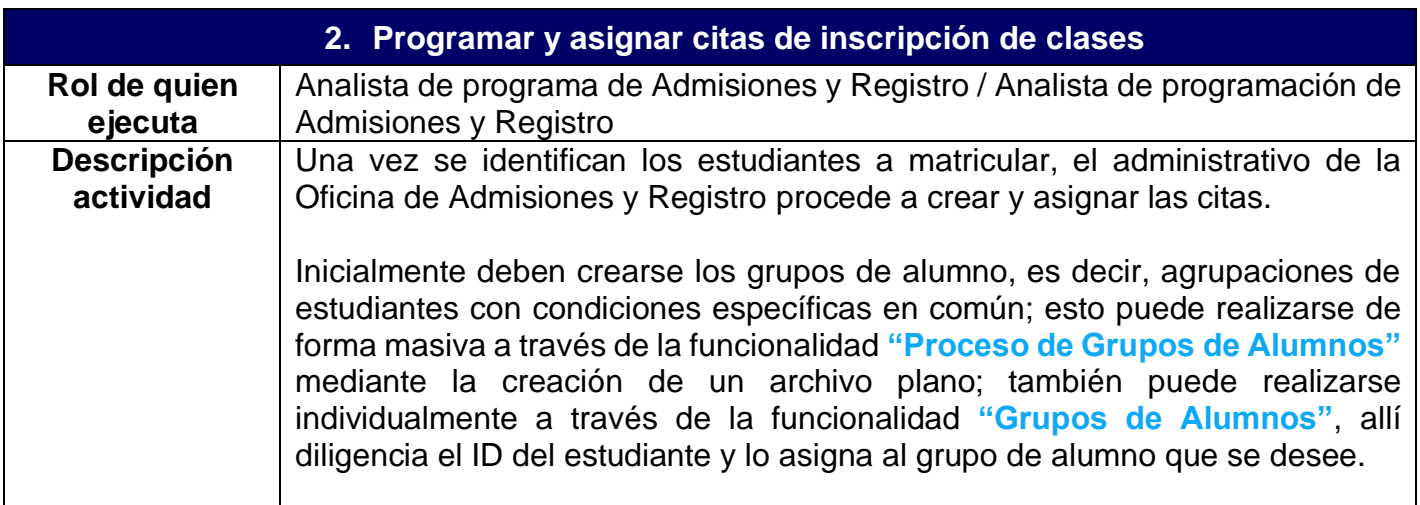

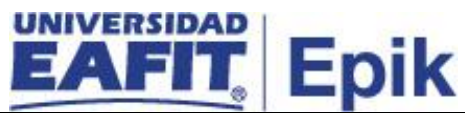

Posterior a la creación de los grupos de alumno, el administrativo encargado debe crear el horario en que se asigna el tipo de cita de inscripción, para esto ingresa a la funcionalidad **"Tabla de Citas"** y, en la pestaña **Citas de Inscripción**, se ubica en el bloque de citas deseado o añade uno nuevo, allí escribe una descripción corta de dicho bloque de citas y establece la duración de cada una, con fecha y hora de inicio, fecha y hora de finalización y duración en minutos, horas o días de cada cita en el rango establecido, luego diligencia la cantidad de estudiantes por cita y activa el botón **Crear Citas**.

Posteriormente el administrativo ingresa a la funcionalidad **"Bloques de Citas de Alumno"** en la cual se asocian los grupos alumno al horario de citas previamente creado. Luego, se corre el proceso para asignar las citas de forma masiva, a través de la funcionalidad **"Asignación de Citas"**, para concluir dicha gestión.

Por la funcionalidad **"Cita de Inscripción de Alumno"**, se puede ingresar una cita de forma individual a un estudiante o consultar la cita que tiene asignada.

Al finalizar la asignación de citas, es necesario ejecutar el proceso masivo de notificación de asignación de citas, el cual se realiza a través de la funcionalidad **"Notificación Citas de Inscripción"**.

#### **Casuística**: **estudiantes que están en práctica profesional y son autorizados a cursar un intersemestral.**

El semestre en que se van a inscribir las asignaturas en intersemestral es independiente, es decir, éste quedará en un semestre diferente, pero el promedio de la asignatura cursada en intersemestral se calculará en el semestre anterior. Es decir que, si el Consejo Académico autoriza cursar el intersemestral, se mantendrá parcialmente el lineamiento del reglamento de prácticas, porque la asignatura queda en un semestre diferente, pero el promedio quedará en el semestre que cursó la práctica.

Para los estudiantes que fueron autorizados bajo esta condición se debe asignar una cita de inscripción de manera individual, por la funcionalidad **"Cita de Inscripción de Alumno"**, para que realicen la matricula por el autoservicio.

El proceso continúa con la actividad **"3.Ingresar al autoservicio"**.

**Funcionalidad:** Proceso de Grupos de Alumnos **Ruta:** Menú Principal > Registros e Inscripciones > Información Grados y Programas > Proceso de Grupos de Alumnos

**Funcionalidad:** Grupos de Alumnos

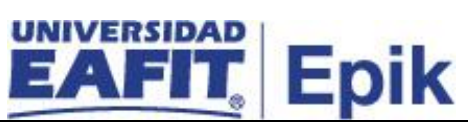

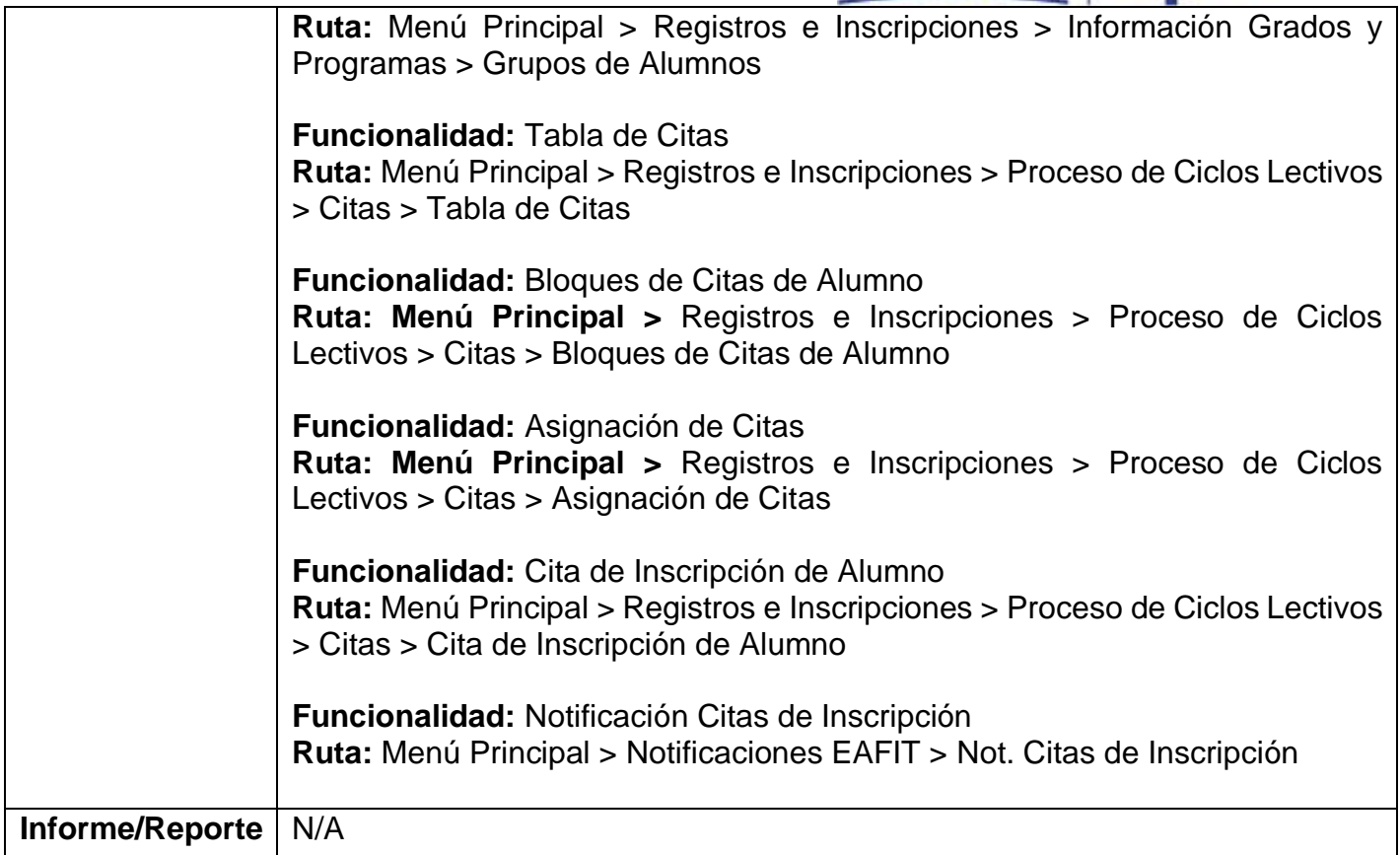

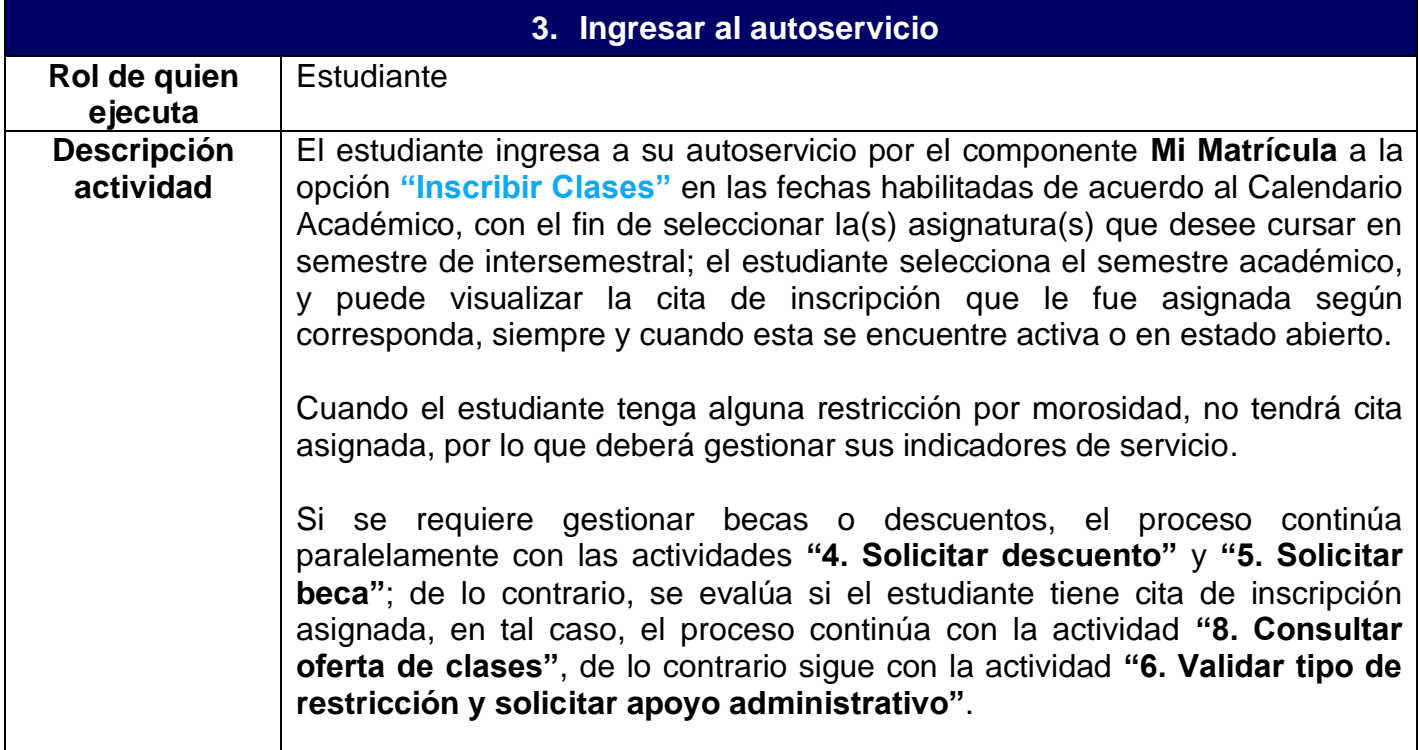

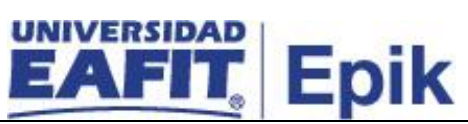

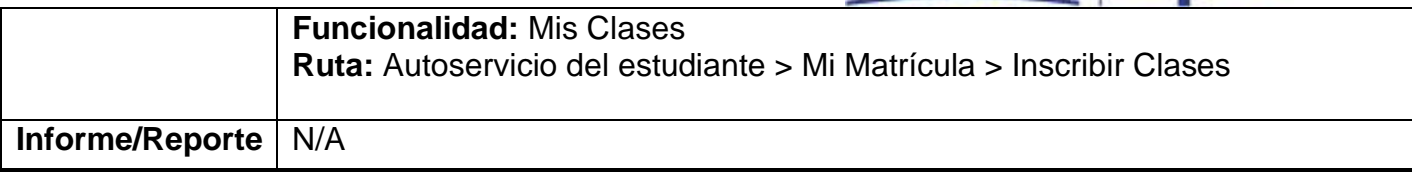

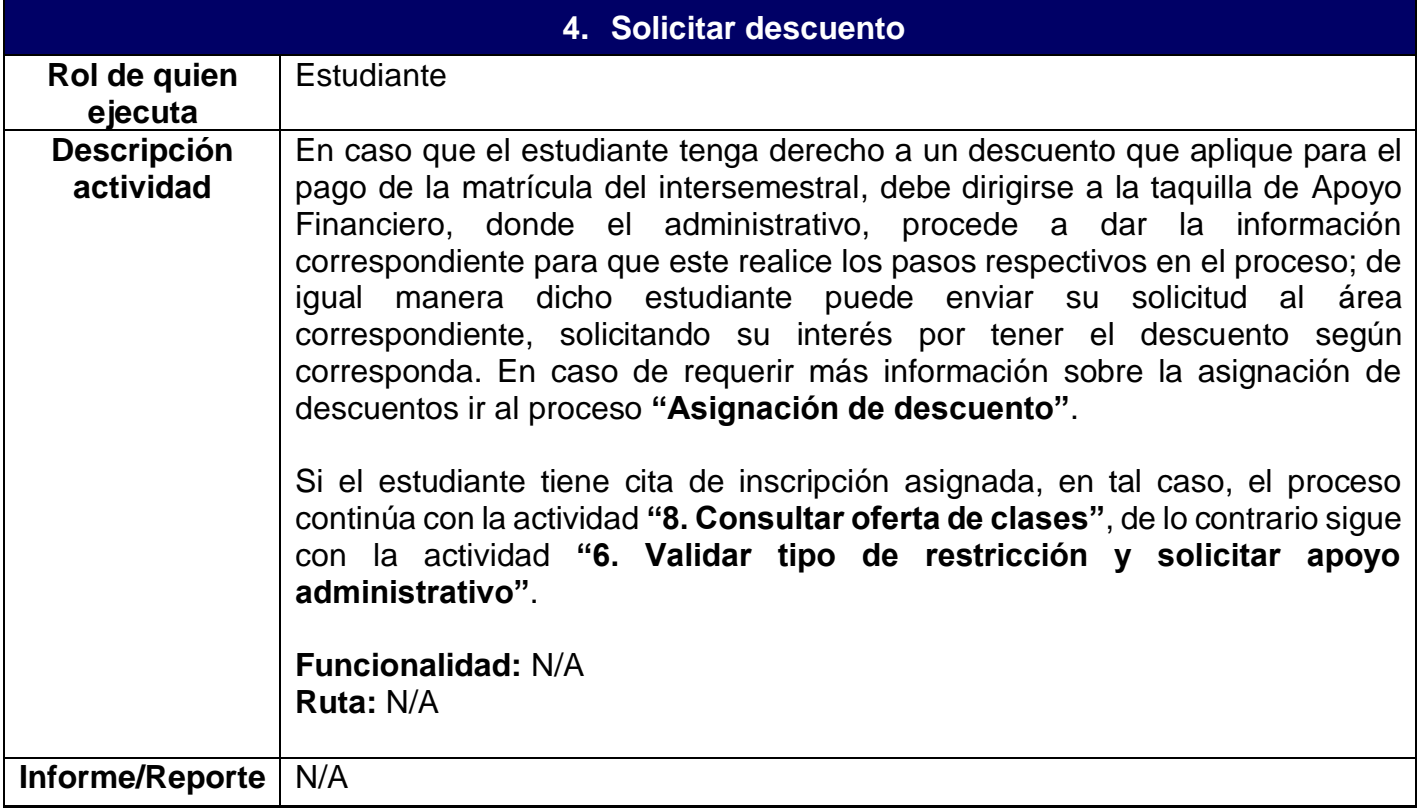

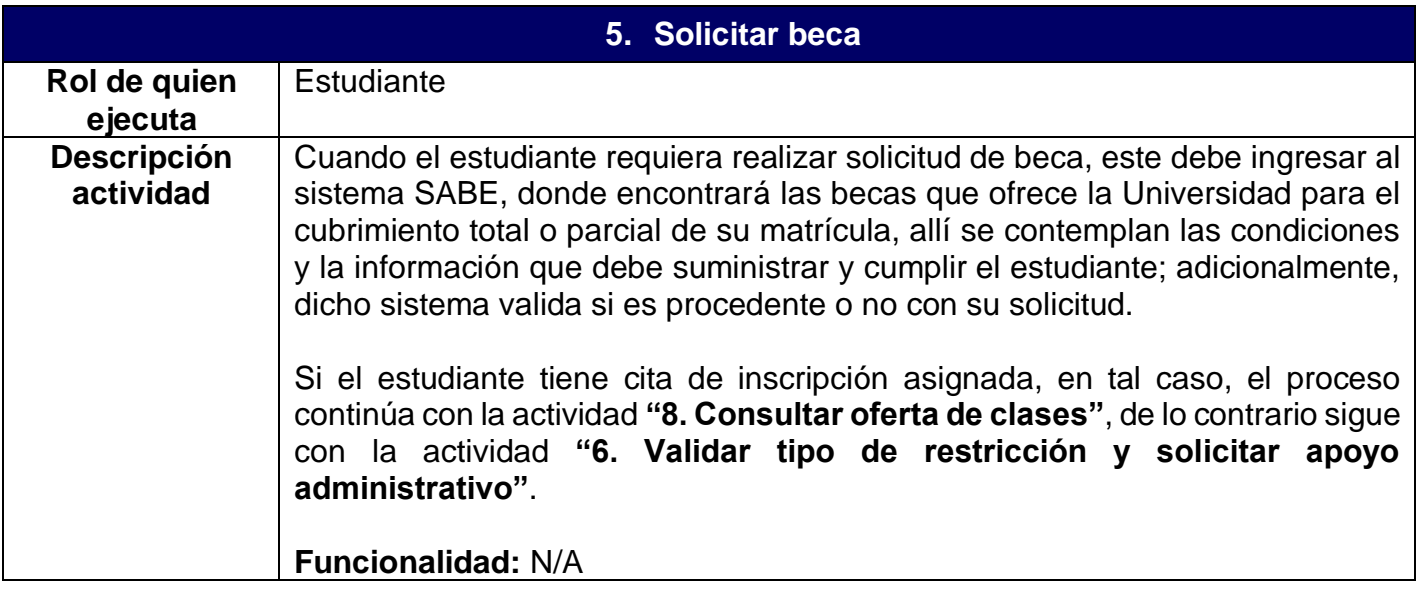

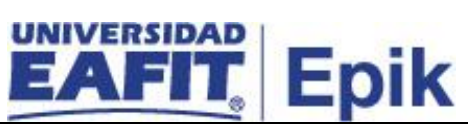

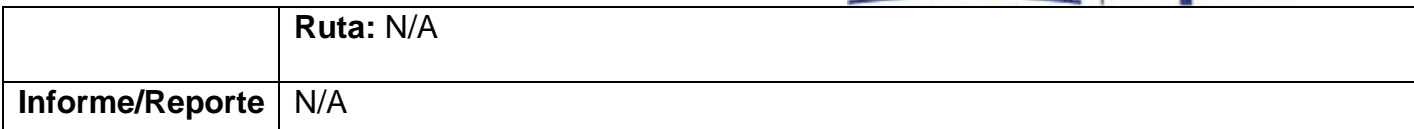

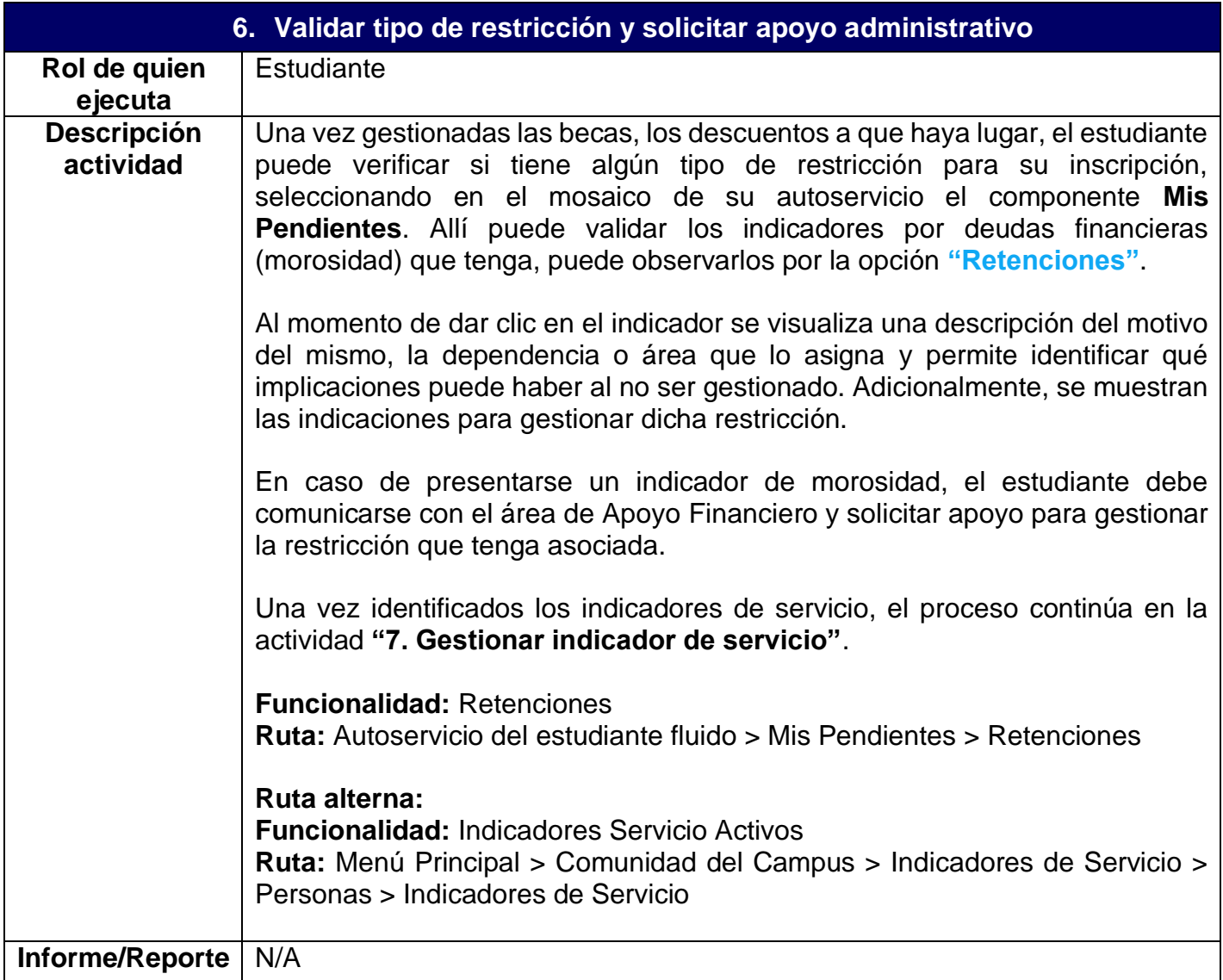

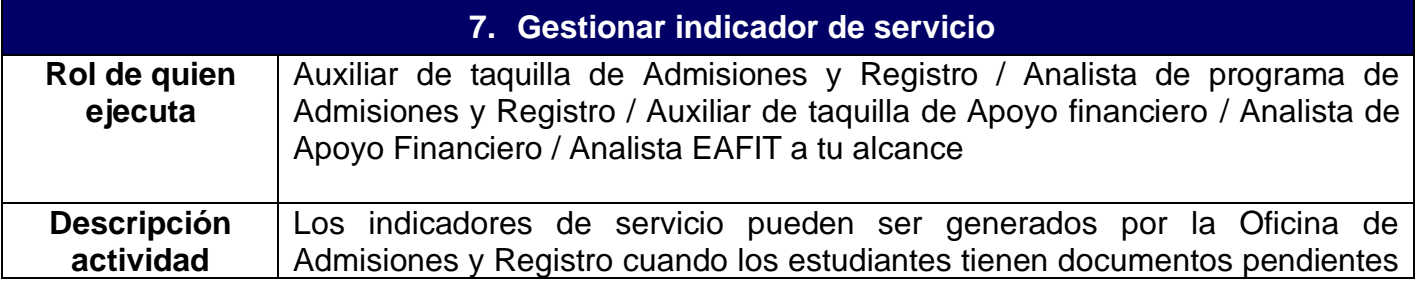

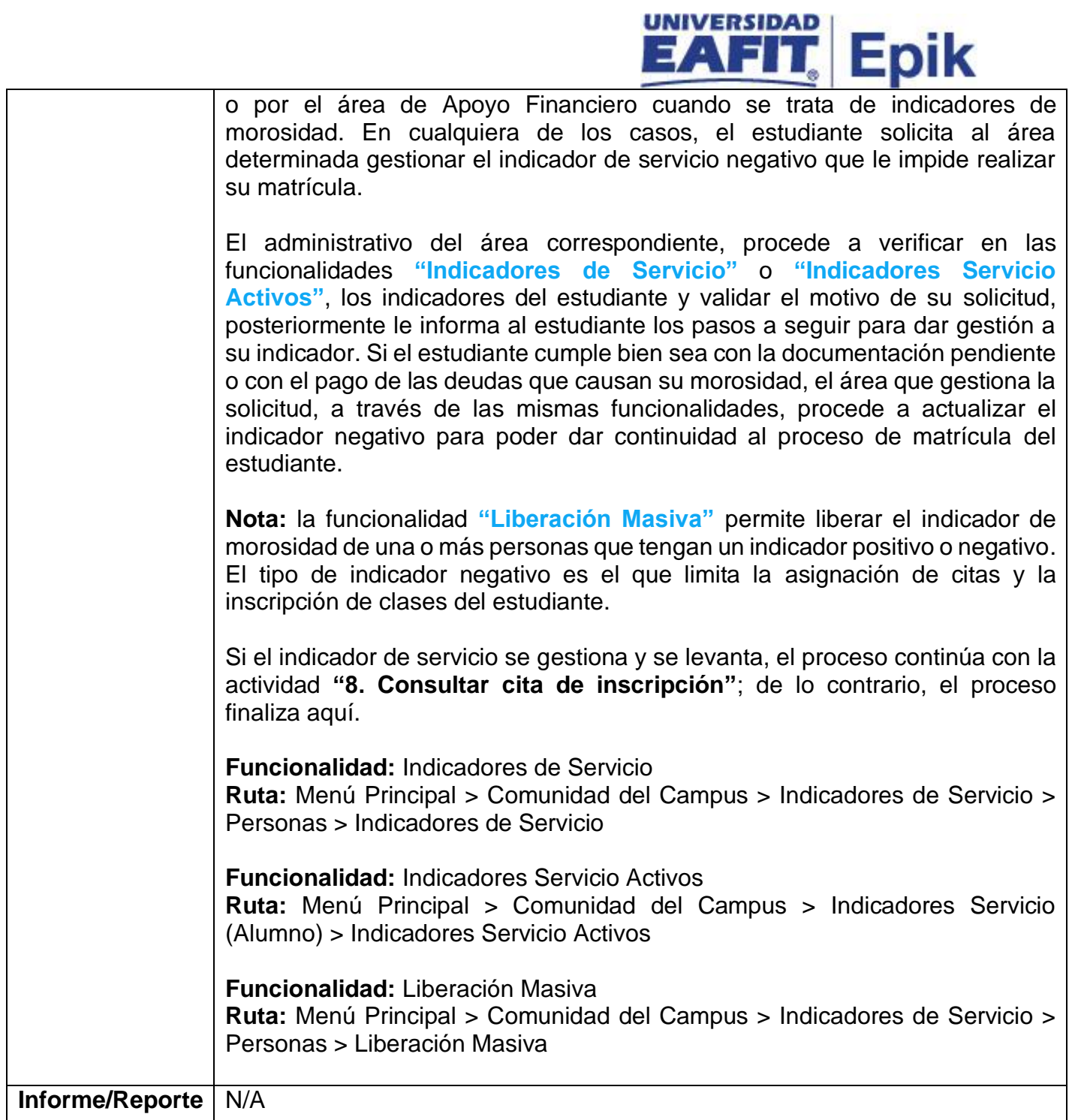

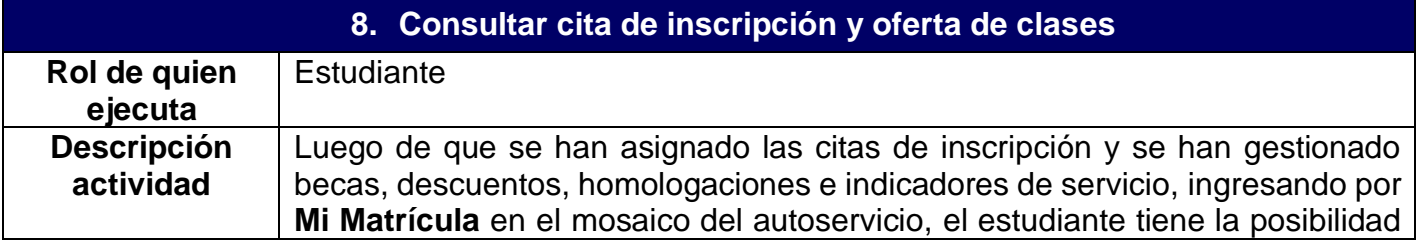

# **diniversidad** Epik

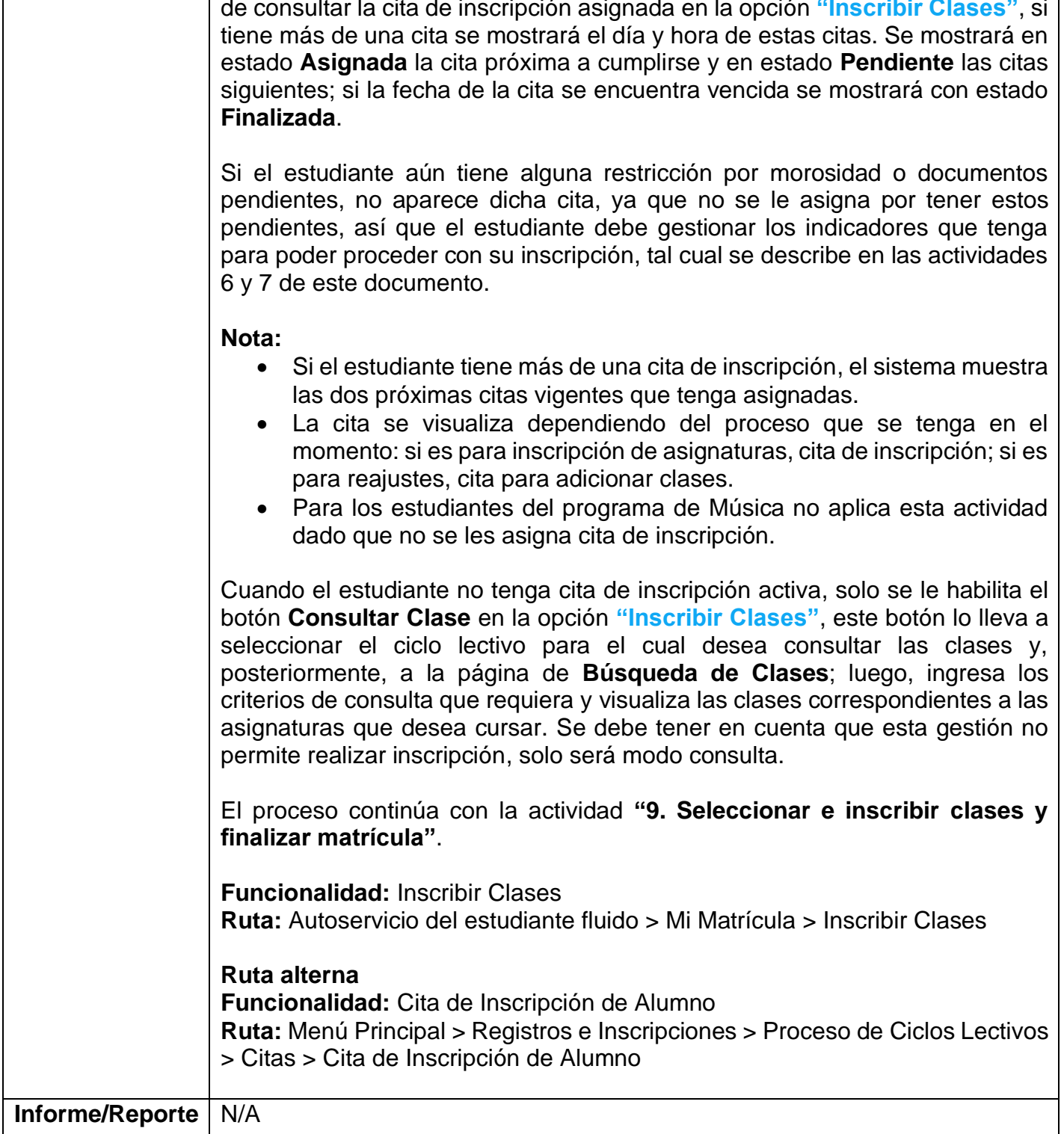

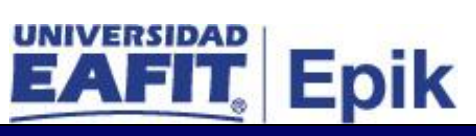

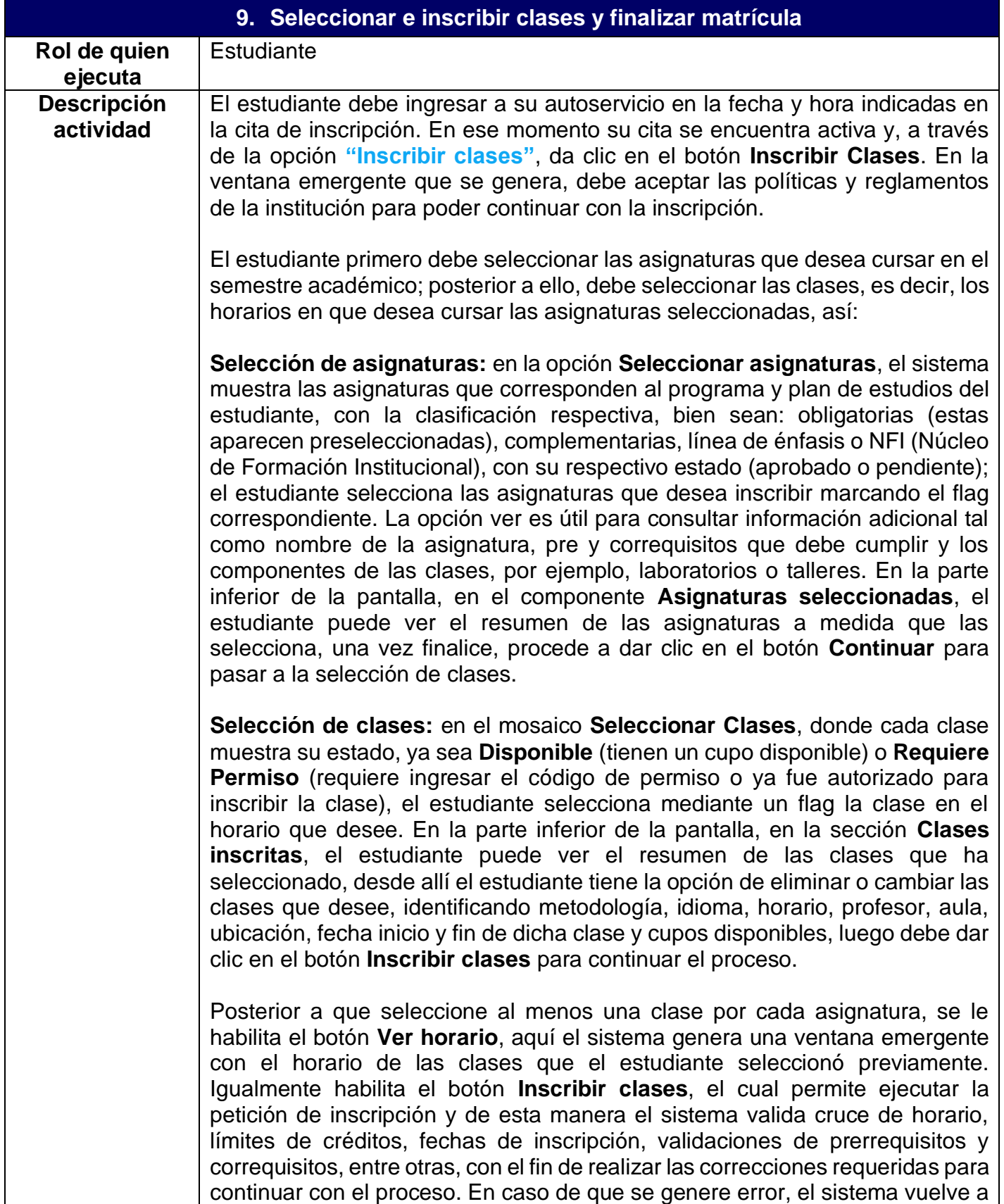

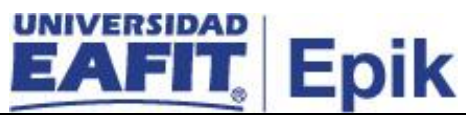

mostrar el botón **Inscribir clases**, para que el estudiante elimine y agregue asignaturas; si no se genera error, la inscripción se muestra en estado **Correcta** y se habilita el botón **Finalizar** que al presionarse permite ejecutar el proceso de aceptar matrícula y generar el documento de pago de la misma.

El estudiante tiene la posibilidad de inscribir la totalidad de asignaturas del primer semestre, es decir, realizar matrícula completa; o puede inscribir solamente una parte de ellas, es decir, puede realizar matrícula parcial de asignaturas, si así lo requiere. Esto siempre y cuando cumpla con lo establecido en la parametrización que determina la matrícula parcial por programa; este tipo de matrícula permite que el estudiante inicie sus estudios sin necesidad de matricular el total de asignaturas del primer semestre, inscribiendo solo una cantidad mínima de créditos, UMES o asignaturas, según lo establecido en el documento anteriormente mencionado.

Una vez el estudiante finaliza la matrícula, la información de clases y catálogos inscritos por este son enviados al modelo canónico (sistema intermediario donde otros sistemas leen información), para que otros sistemas de información puedan realizar consultas en caso que lo requieran. Además, en el sistema SalesCloud se actualiza el estado de matrícula del estudiante, así Mercadeo Institucional hace el seguimiento al proceso de admisión y matrícula del mismo.

#### **Nota**:

- $\checkmark$  El sistema muestra al estudiante, en el cuadro resumen, las asignaturas que tiene inscritas administrativamente.
- $\checkmark$  Si el estudiante ya tiene un registro activo en aceptar matrícula para el grado, ciclo lectivo y sesión vigentes, así tenga cita asignada para el registro de asignaturas, no puede acceder a la opción de inscripción y se le muestra un mensaje indicando que ya tiene un registro de matrícula.
- ✓ En caso de que el estudiante desee ver su plan académico, ingresa por **Mi Progreso** en el autoservicio, para consultarlo a través de la opción **"Progreso Académico"**.
- $\checkmark$  Si el estudiante desea agregar las clases a su calendario, este debe agregar un correo electrónico, al que se le envía una notificación por cada clase, con el fin de que quede agregada.
- ✓ En la parte inferior de la página aparece el valor de la matrícula, la suma de los créditos y de las Umes inscritas y el máximo de créditos que tenga disponibles.

En caso de que la clase seleccionada se encuentre en lista de espera, ir a la actividad **"10. Inscribir clase en lista de espera"**, paralelamente se ejecuta la actividad **"11. Liberar cupos sin confirmar matrícula"**. Luego se evalúa si el estudiante requiere modificar la asignatura, en tal caso, el proceso continúa

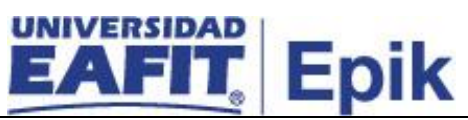

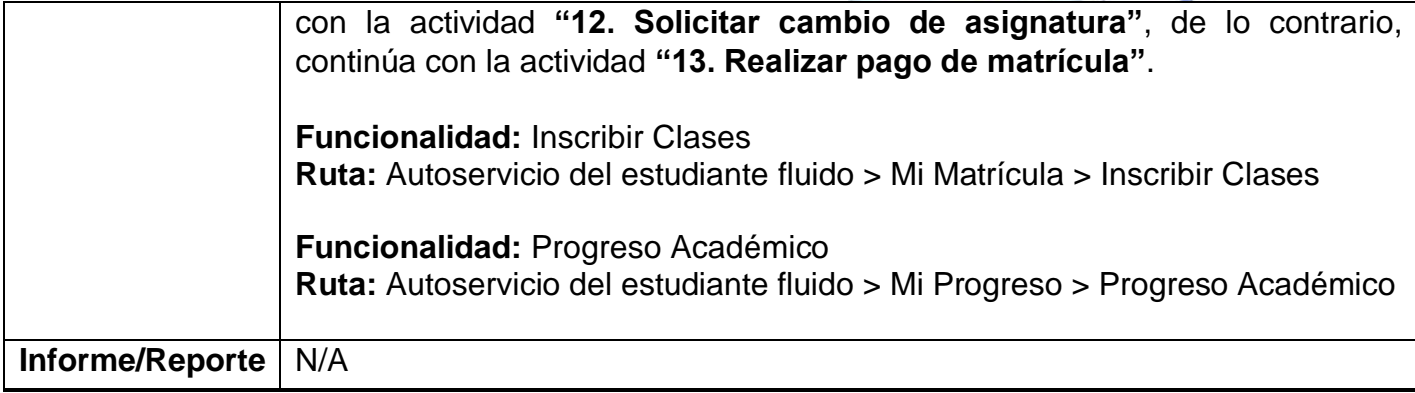

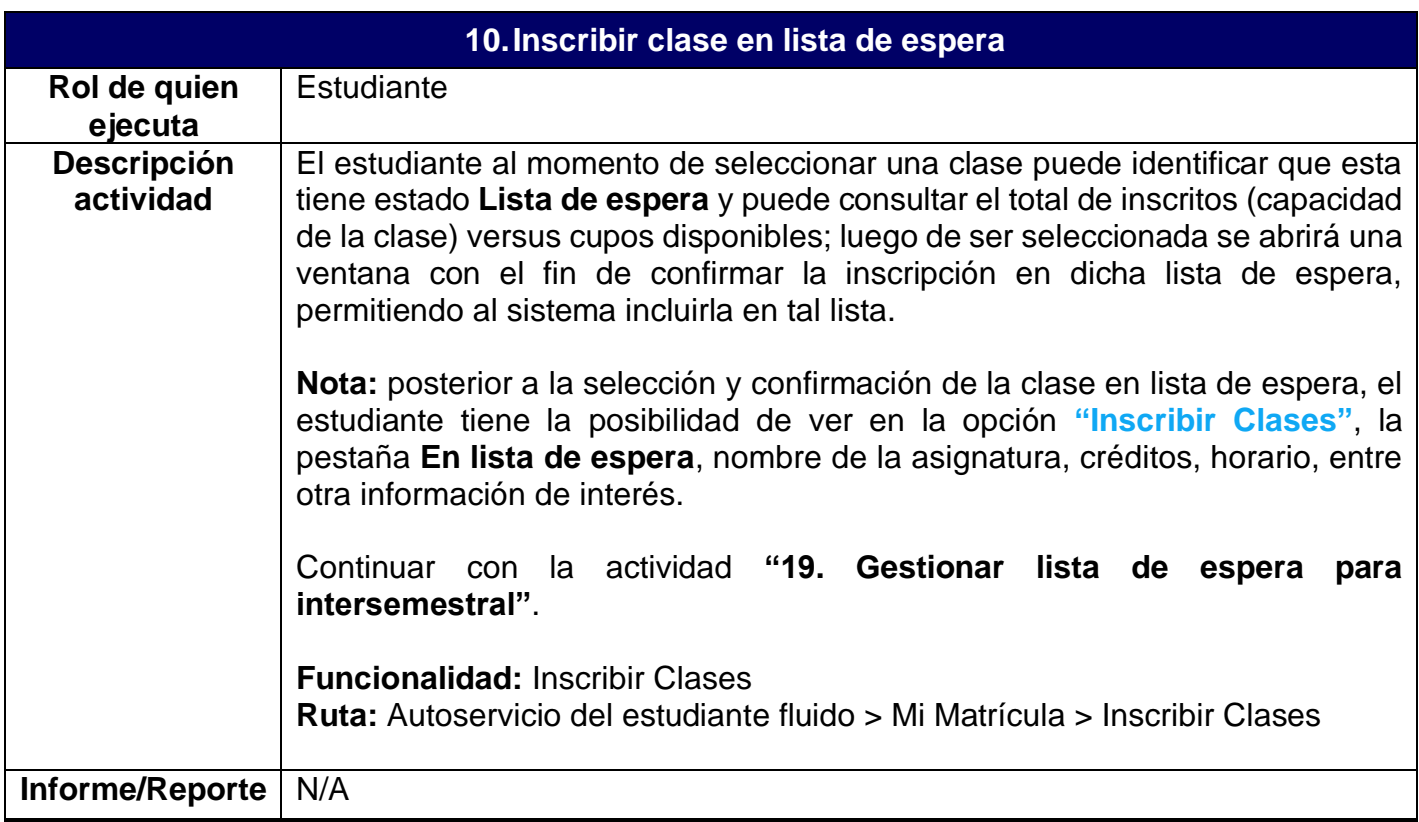

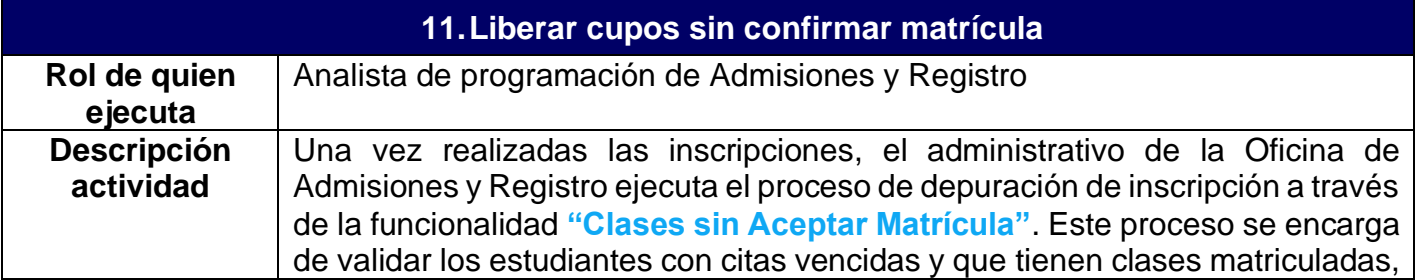

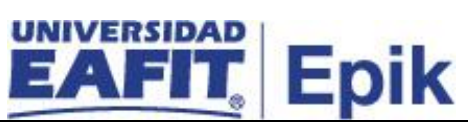

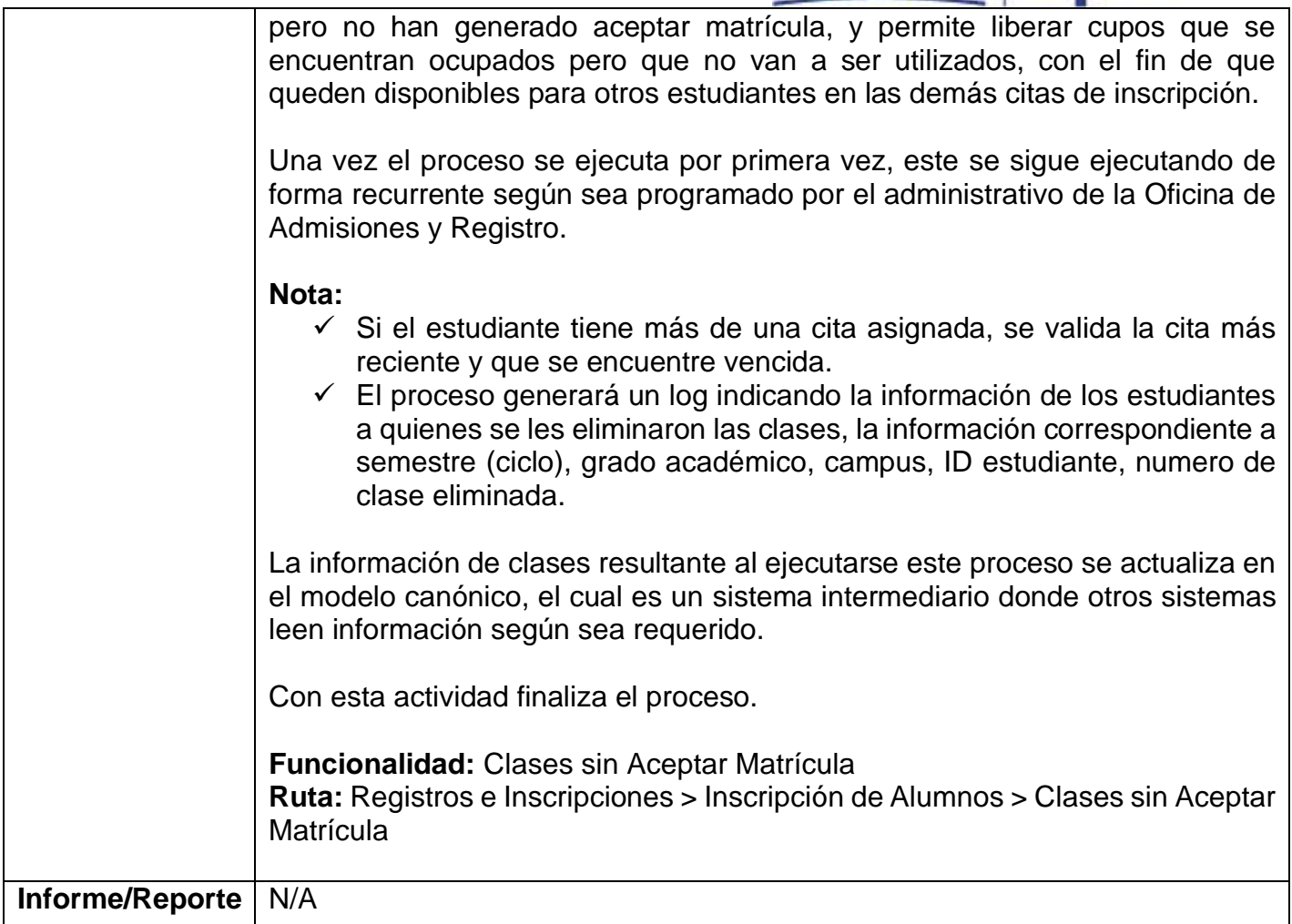

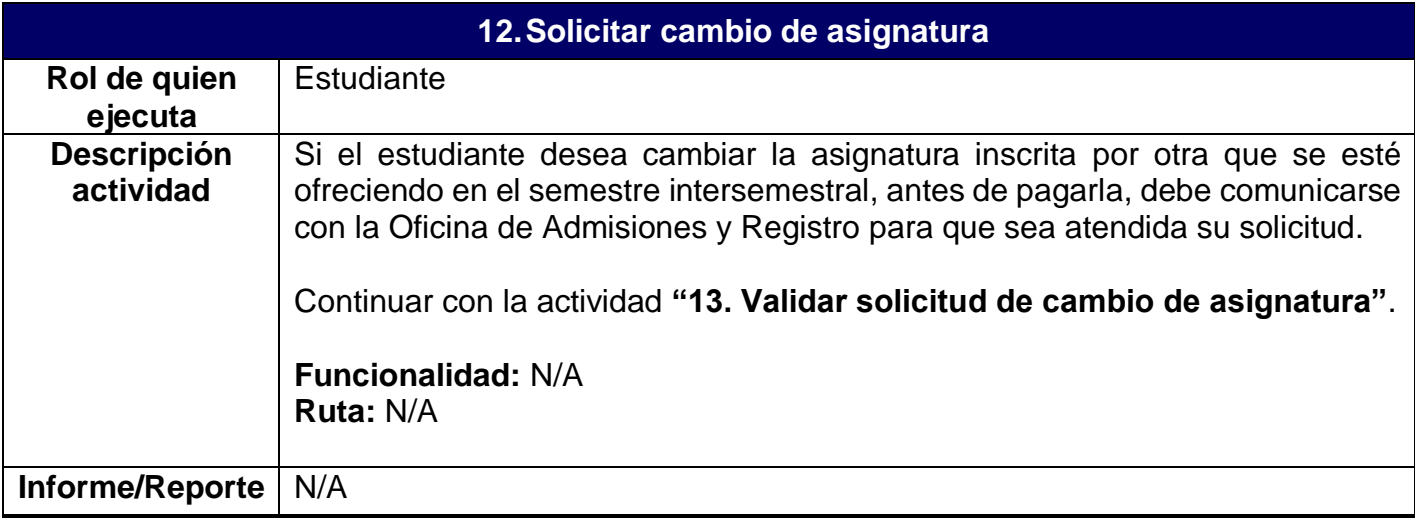

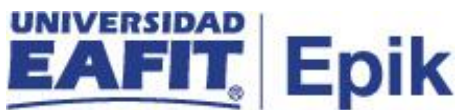

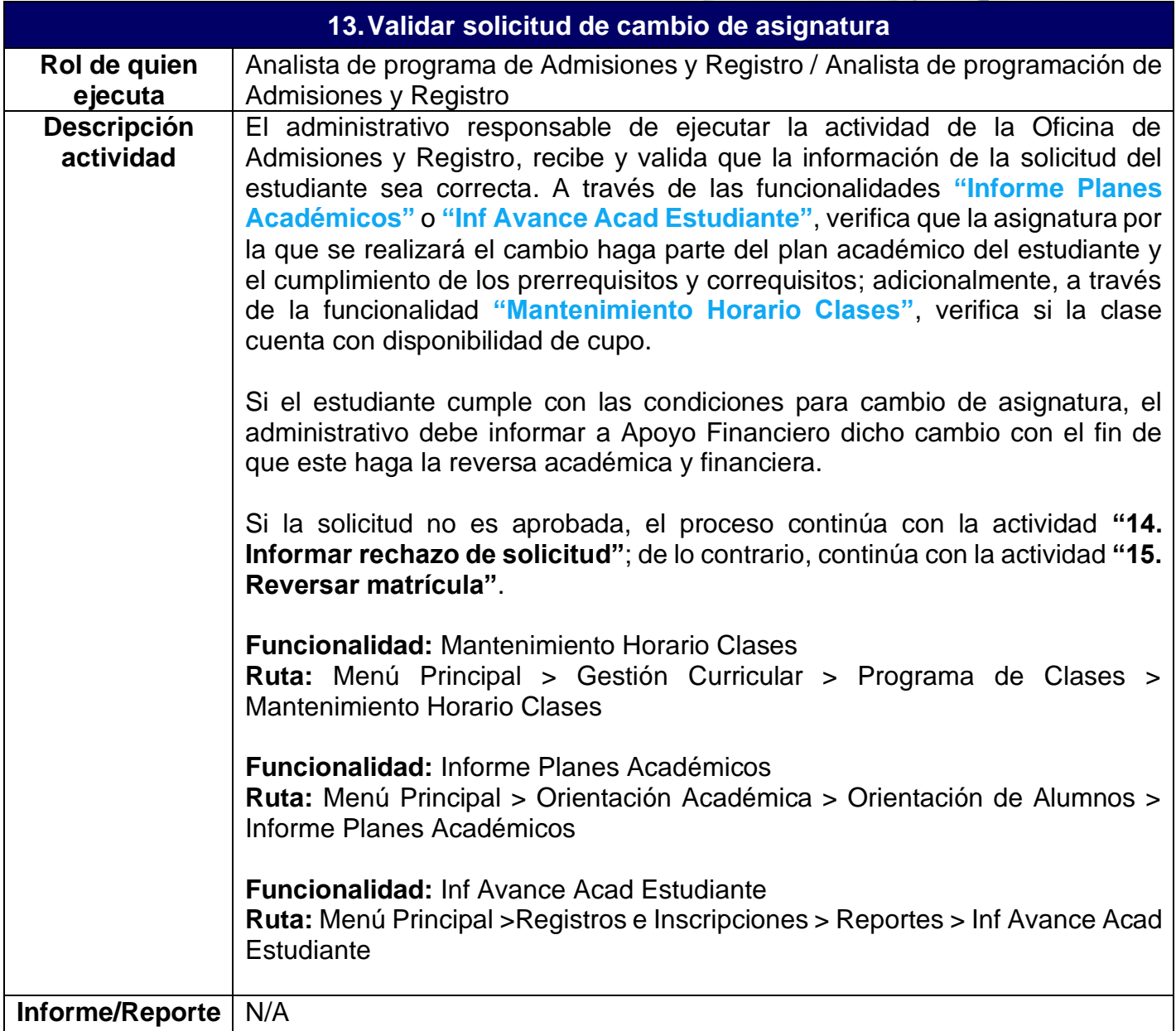

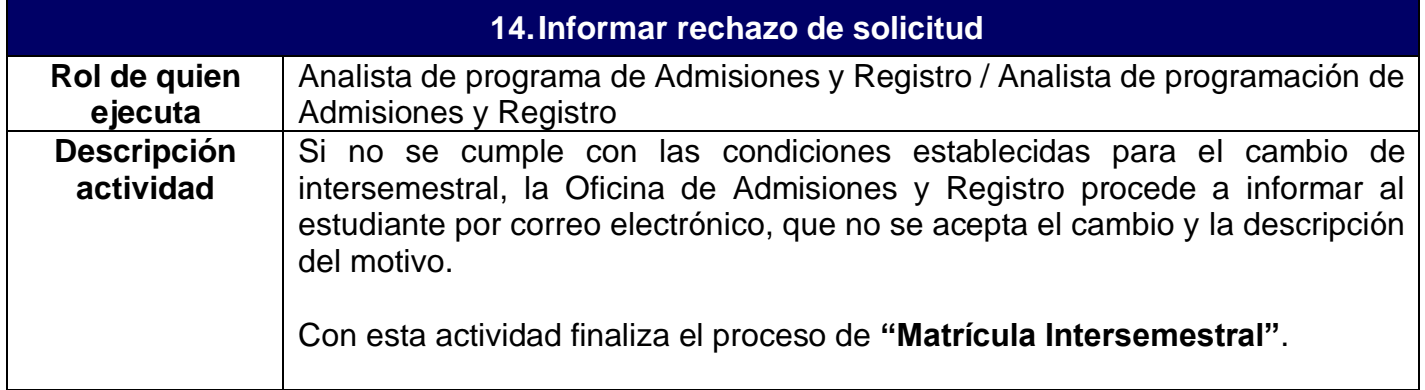

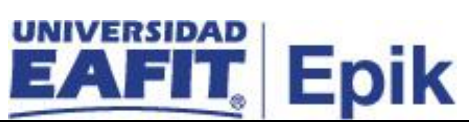

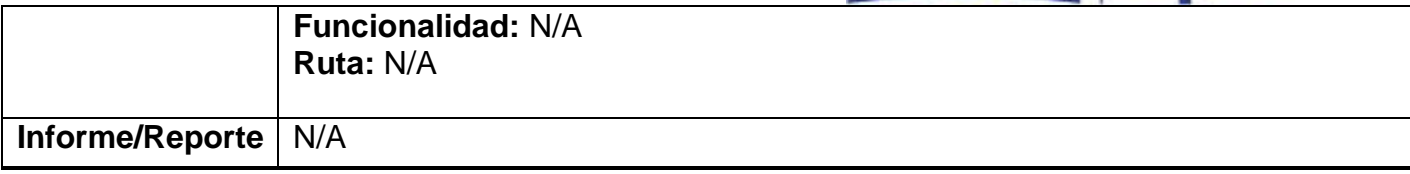

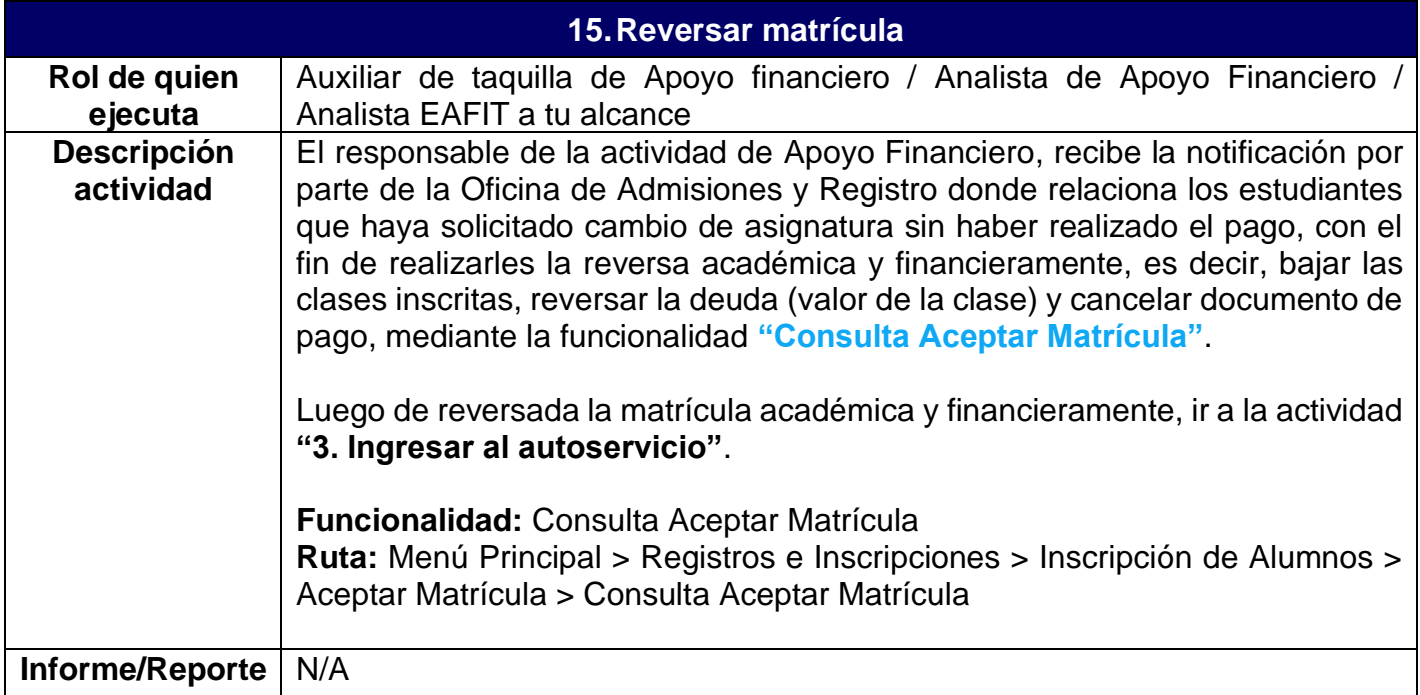

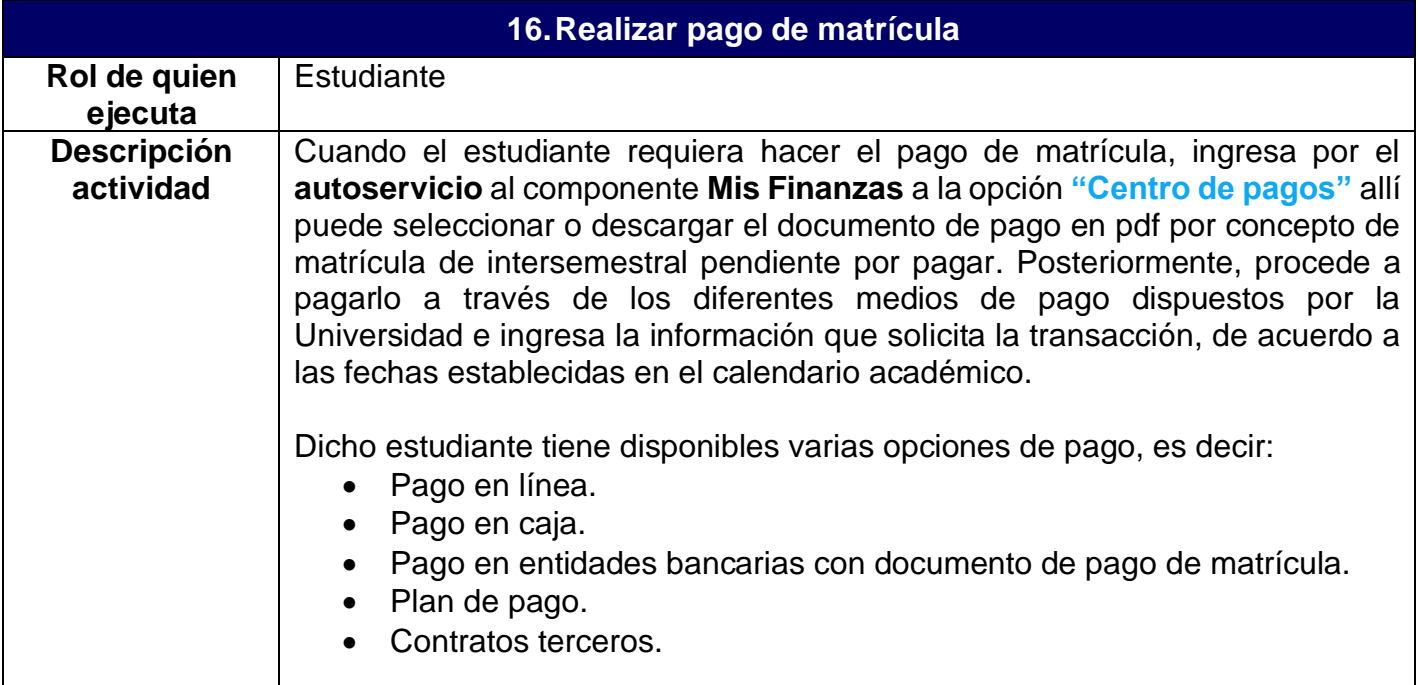

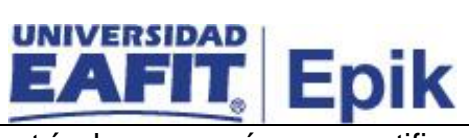

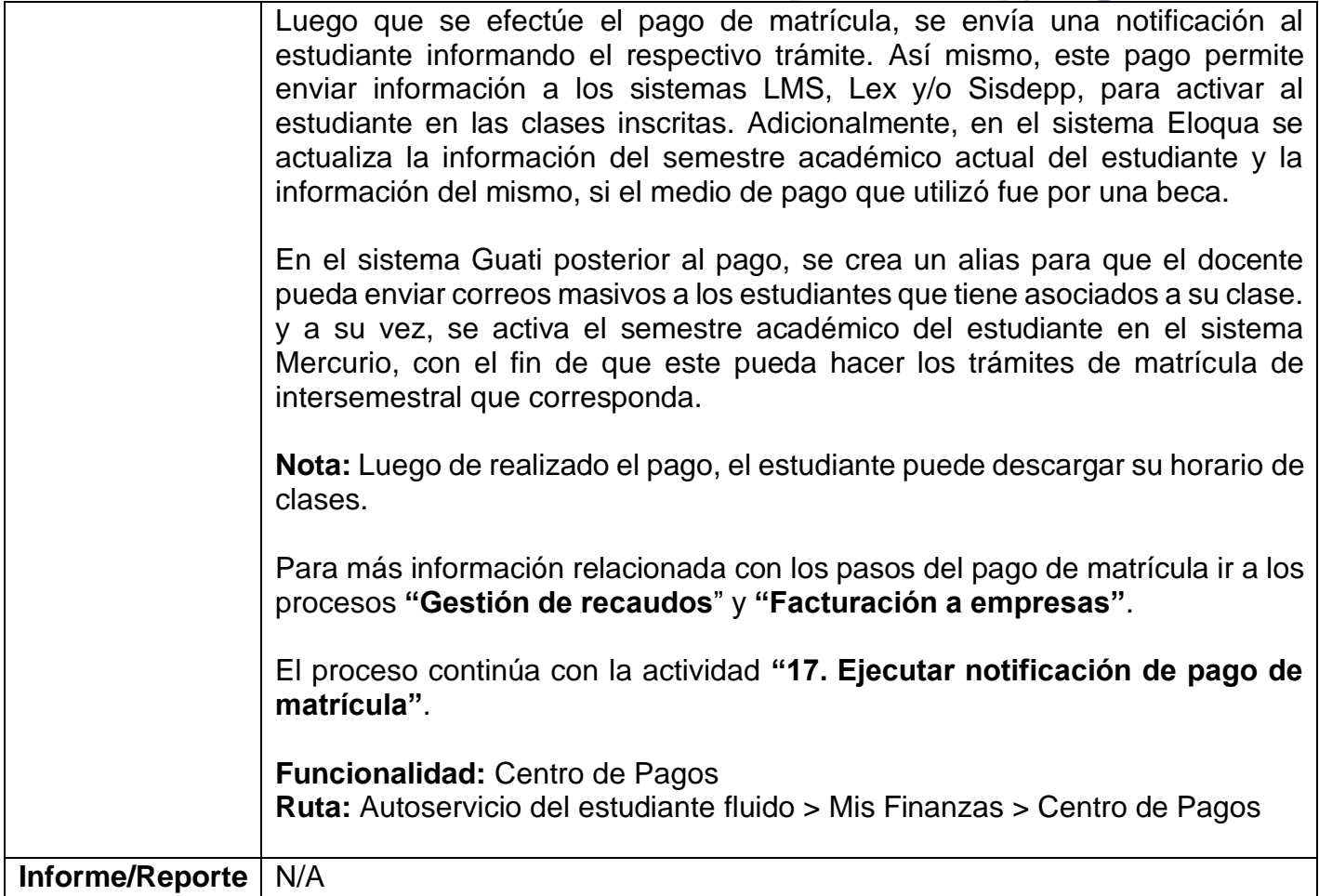

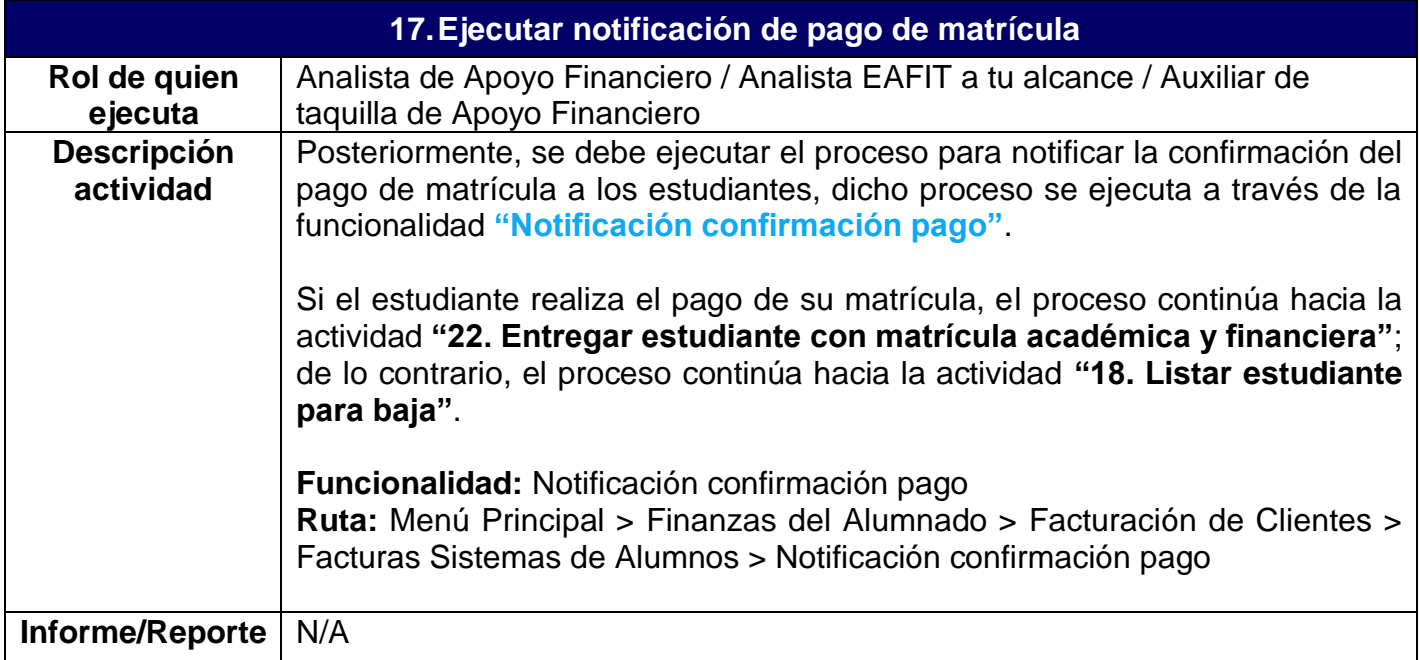

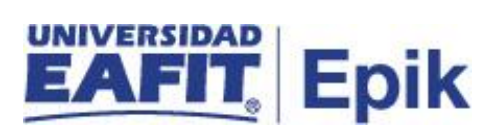

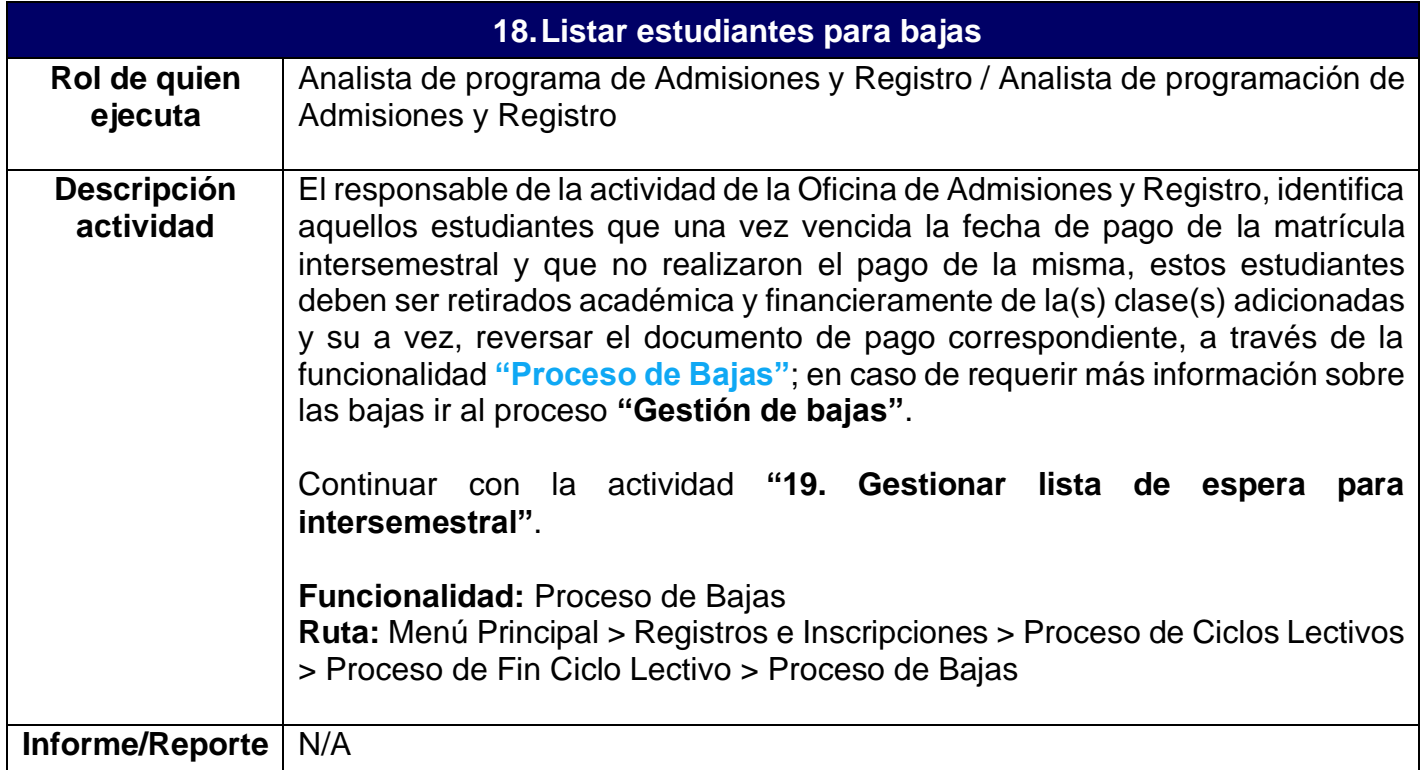

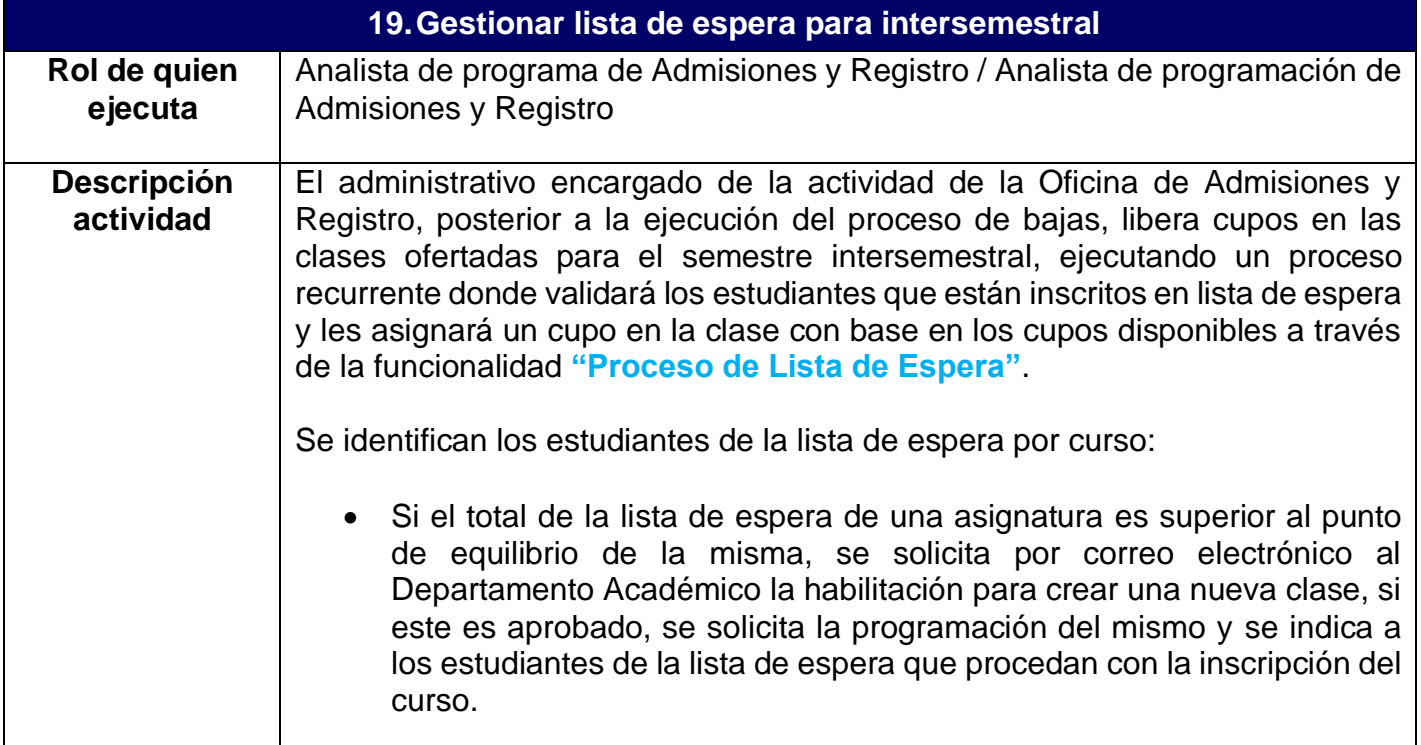

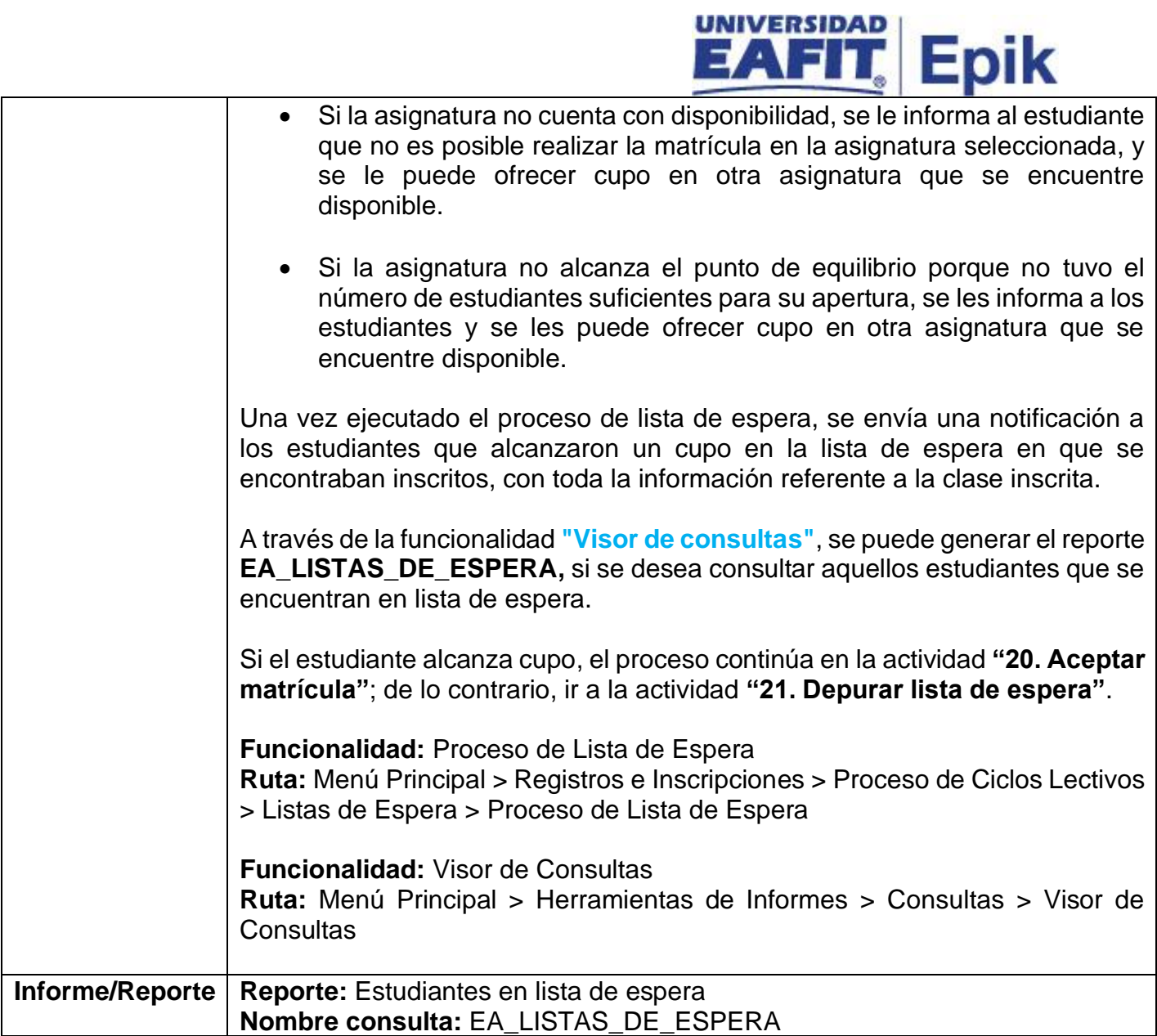

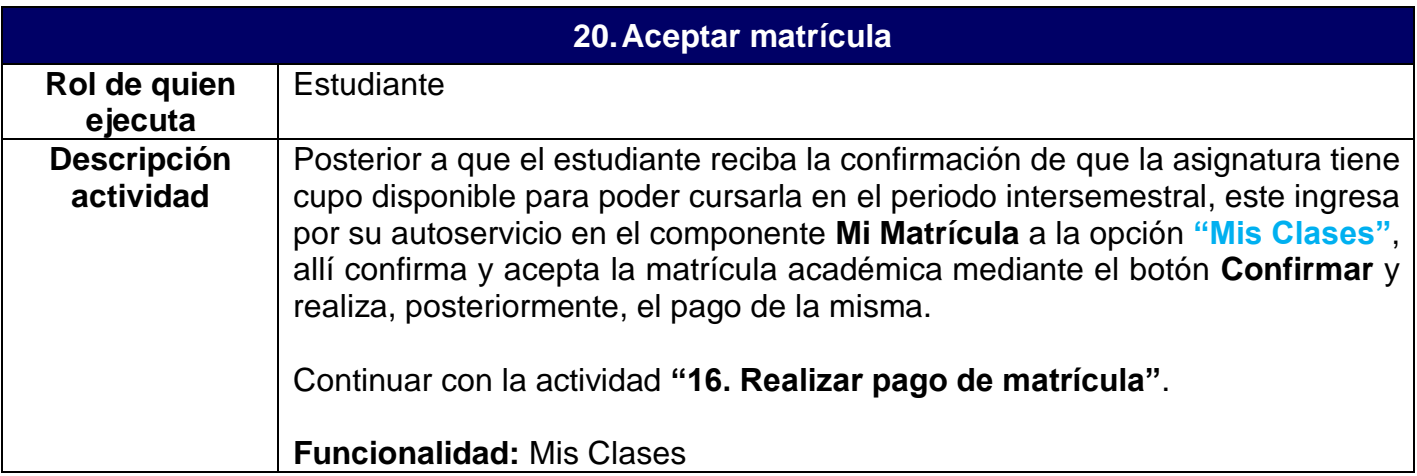

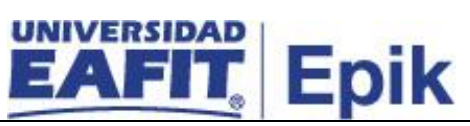

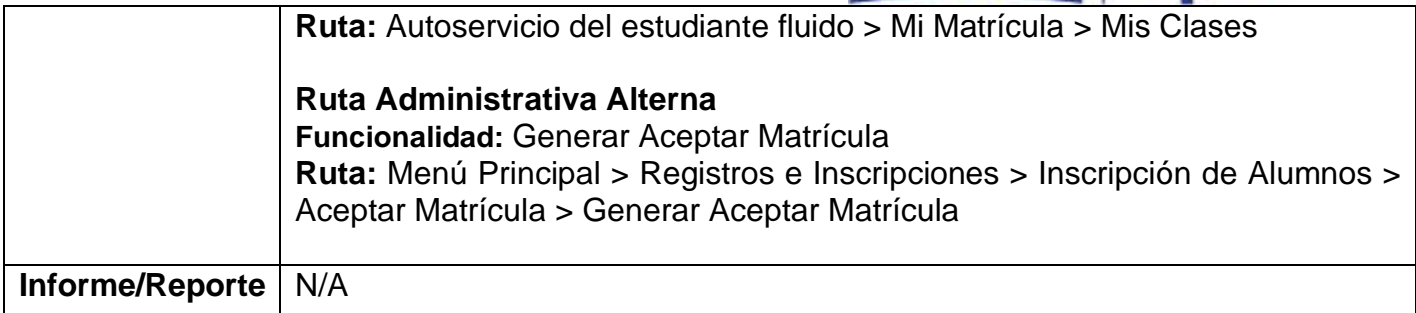

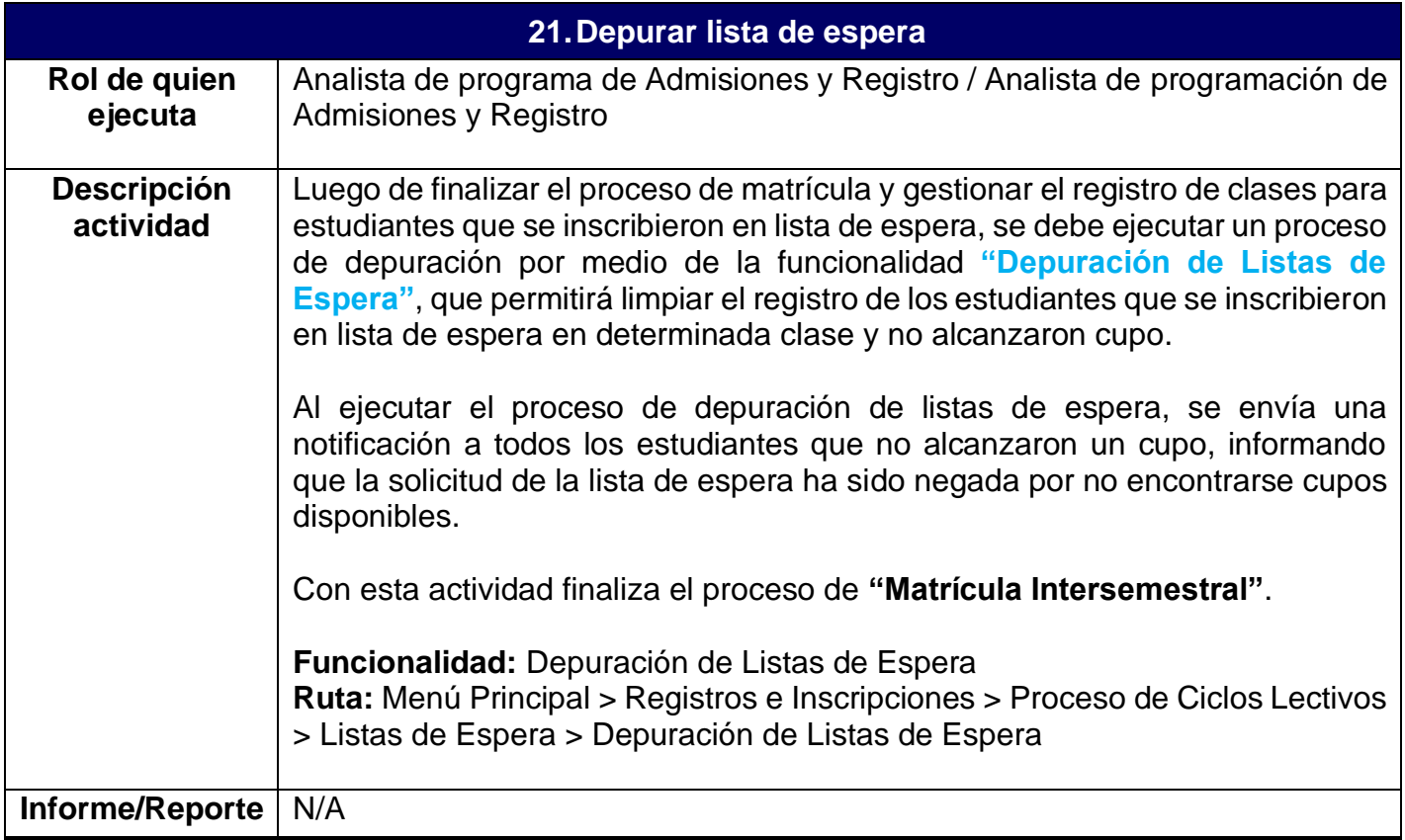

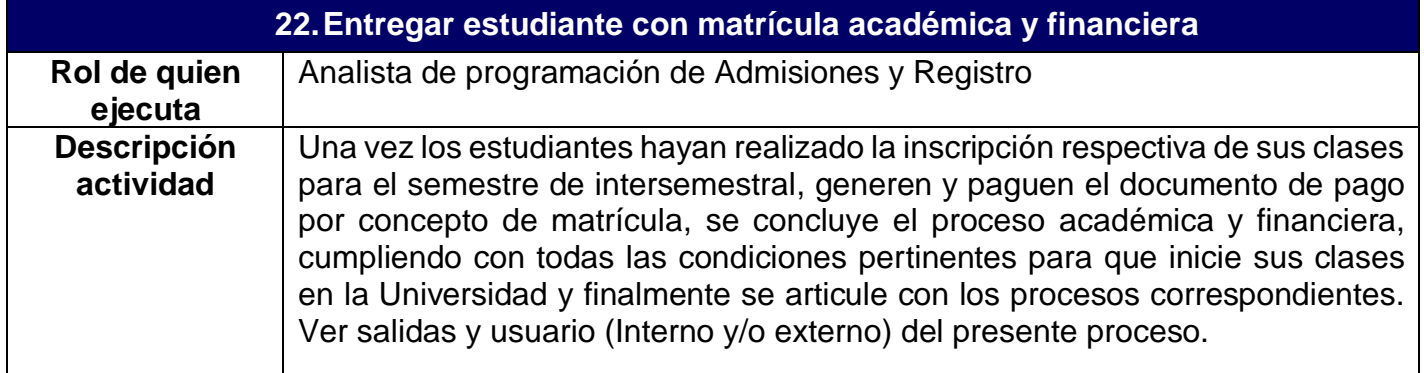

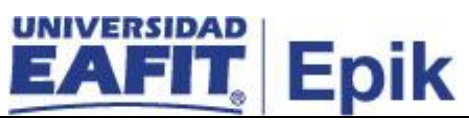

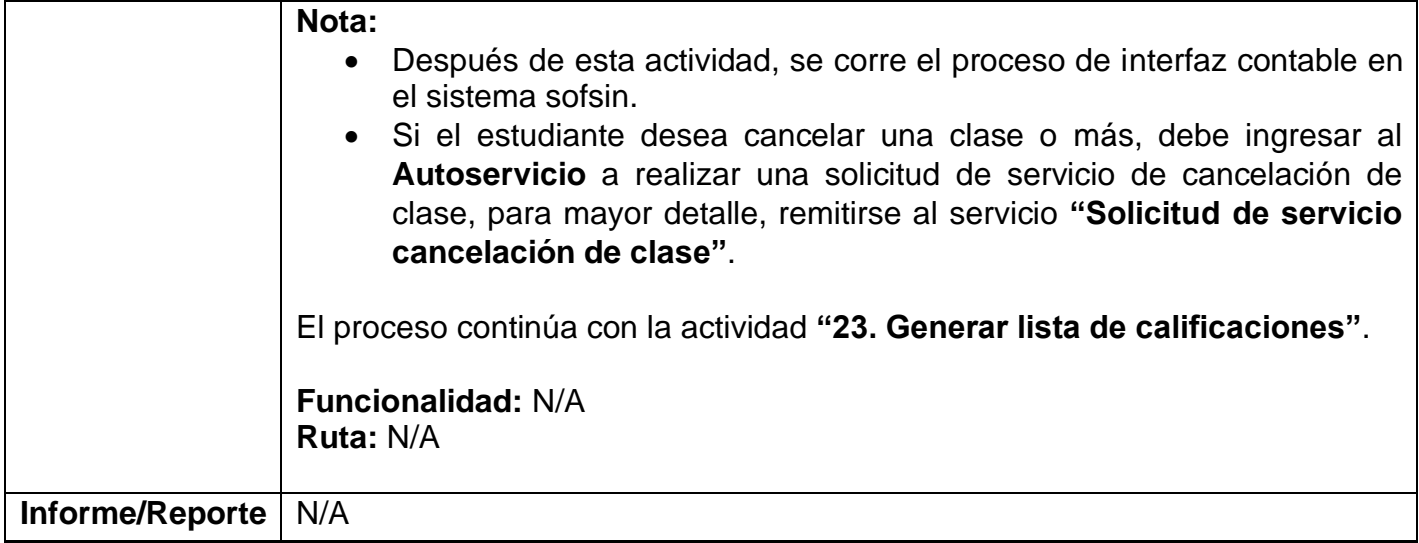

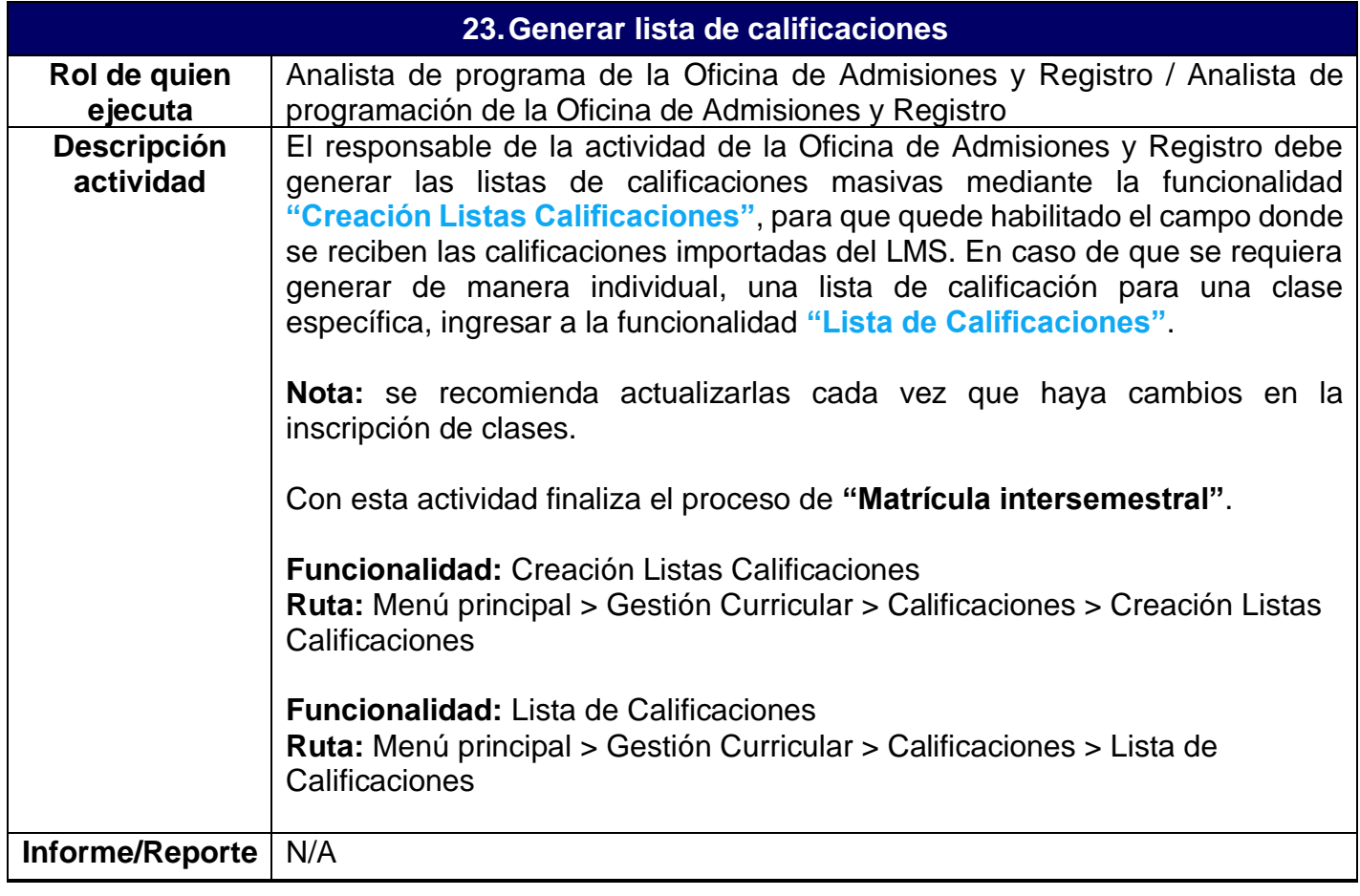